(2022年2月)

ライフサイエンスビルシリーズ

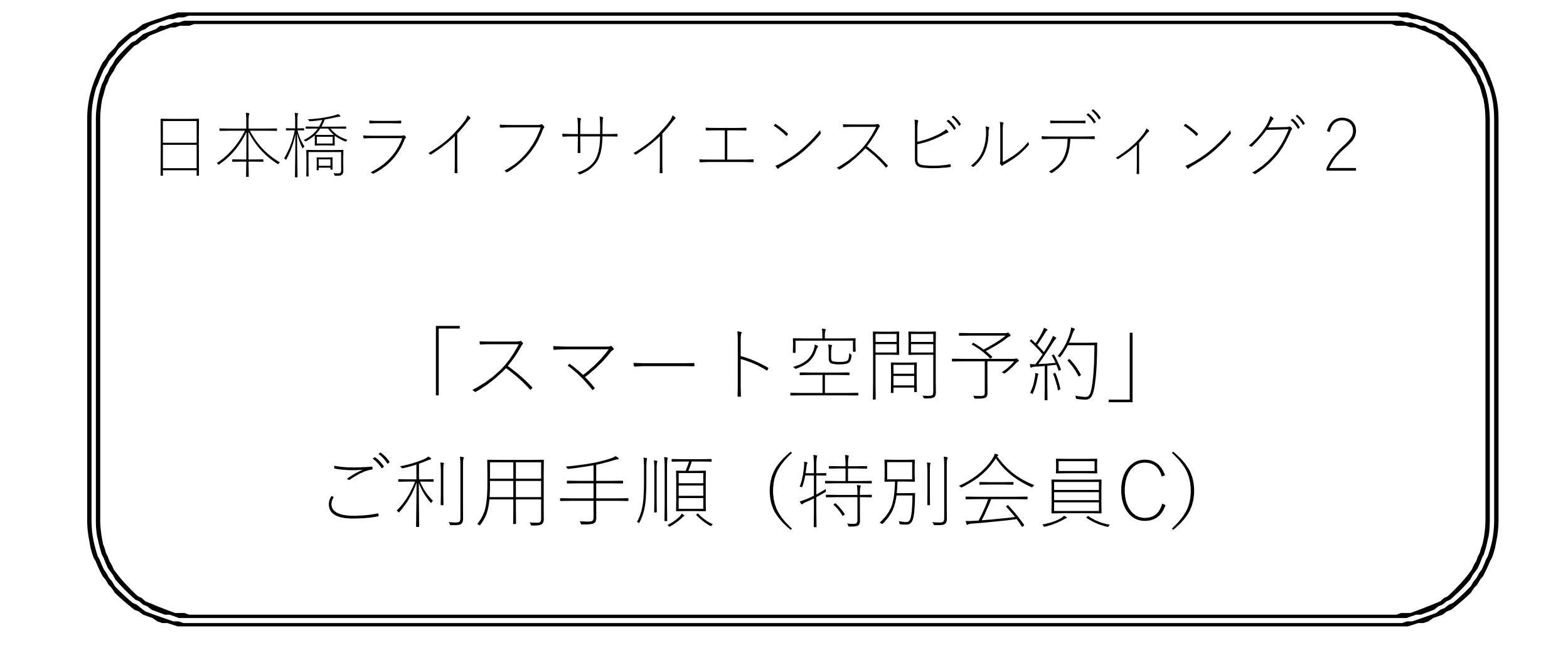

目次

#### **1.スマート空間予約とは …… P. 3**

#### **2.システムご利用上のご留意事項**

**…… P. 4** 

※必ずご確認下さい。

#### **3.会議室ご利用にあたってのご留意事項 …… P. 5**

※必ずご確認下さい。

#### **4.ご利用方法 …… P. 6 ~22**

- **(1)アカウント登録方法 ……P. 6 ~ 9**
- **(2)予約操作方法 ……P. 10 ~ 16**
	- **・会議室予約方法**
	- **・見積書発行方法**
	- **・マイページ(予約)の確認方法(キャンセル等)**
- **(3)会議室の開錠方法 ……P. 17 ~ 20**

**・スマートフォンの場合**

**・スマートフォン以外の場合**

**(4)会議室の予約延長方法 ……P. 21**

**(5)会議室の退室方法 ……P. 22**

**5.こんな場合どうする? …… P. 23**

**6.お問い合わせ先 …… P. 24**

◎各項の注意事項については、必ずご確認下さい。 ◎*PC*とスマートフォンでは、画面が一部異なります。 ◎本内容は今後変更になる場合がございますので、予めご了承ください。

## 1.スマート空間予約とは

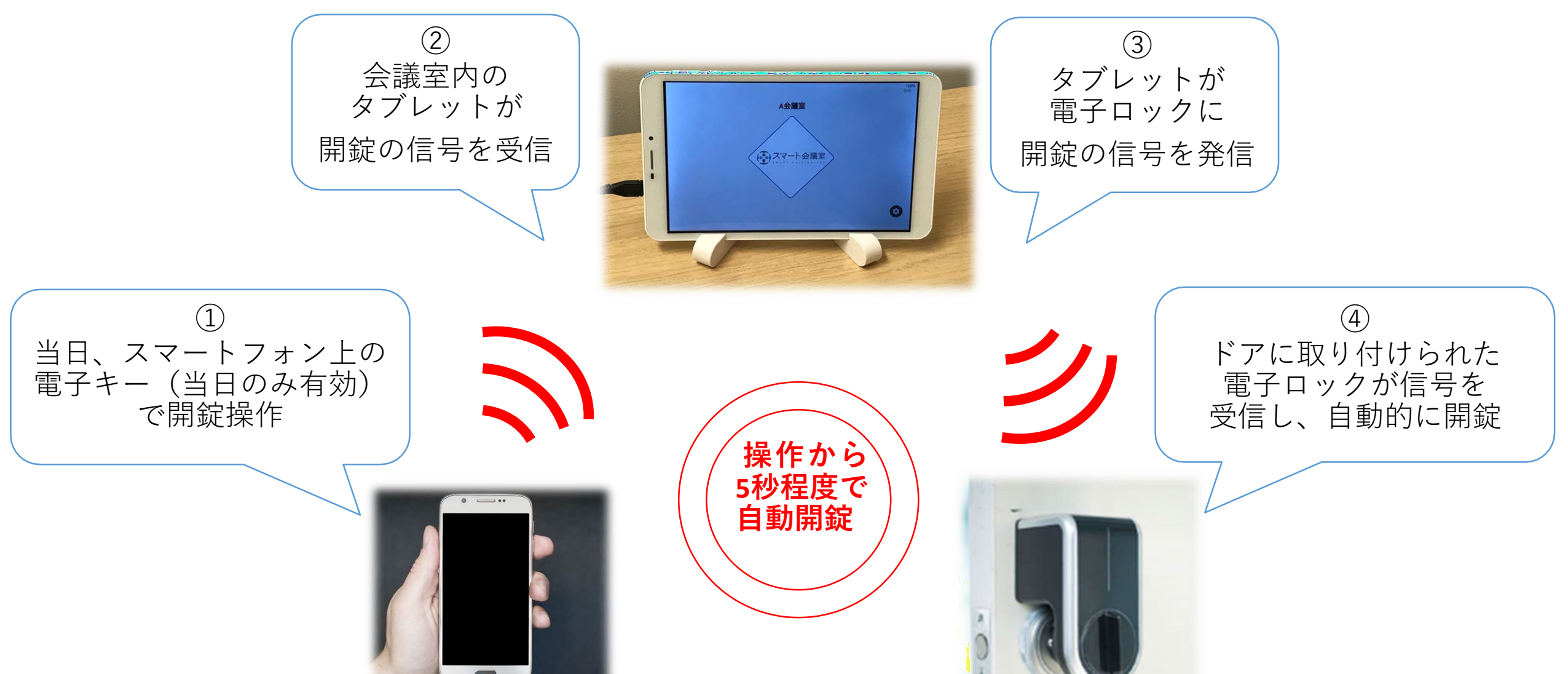

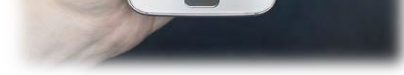

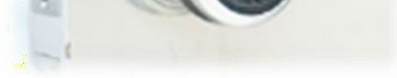

【スマート空間予約の仕組み】

・事前の会議室予約、当日の開錠まで全てこのスマート空間予約のシステム上で操作 を行っていただきます。

・事前に会議室を予約することで、予約した時間帯のみ利用可能な電子キーが自動で 発行されます。

・予約日当日、発行された電子キーをスマートフォン上で操作することで、会議室内の タブレットがインターネット経由で信号を受信、さらにタブレットが電子ロックに信号を 発信することで、電子ロックが自動的に開錠します。

(スマートフォン以外の場合は架電での操作となります。)

#### 【ご利用の流れ】

- ①(事前)Webページ(PC/スマートフォン)よりアカウント登録
- ②(事前)Webページ(PC/スマートフォン)より予約
- ③(当日)会議室前で開錠操作(スマートフォンよりWebページにアクセス/架 電)

④(当日)会議室のご利用

⑤(当日)利用終了後、現状復旧のうえ退室

⑥(後日)クレジットカードにてお支払(会員費と同様の方法)

◎日本橋ライフサイエンスビルディング2(以下、*LSB2*)は、㈱アズームの提供する「スマート空間予約」 というシステムを使い、ドアに取り付けられた電子ロック(電子錠)を携帯電話による操作で開錠して、 ご利用いただく会議室です。

## 2. システムご利用上のご留意事項 1.スマート空間予約とは

4

- ・アカウント登録・予約は、PCまたはWebサイトを閲覧できるスマートフォンの どちらからでも可能です。
- ・現地での開錠操作には、Webサイトを閲覧できるスマートフォン、または 音声通話可能な携帯電話端末が必要となります。
- ・<u>アカウント登録、予約、開錠操作は全て下記のWebページから行いますので、</u> 予めPCとスマートフォン上でお気に入り登録を行ってください。

<https://www.smartkaigisitsu.net/properties/view/132> QRコード

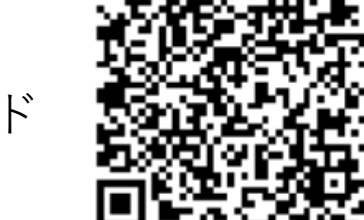

- ・スマートフォンでの開錠操作時には、予約時のアカウント情報(ID・パスワード) でWebページにアクセスしていただく必要があります。予め社内にて情報の共有を しておいて下さい。
- ・電子ロックは、予約時間の10分前から開錠可能です。会議終了時刻を過ぎると、15分で 自動的に施錠されます。

◎皆様に気持ち良くご利用いただくため、下記事項にご協力をお願い致します。 ◎別紙「ライフサイエンスビルシリーズご利用案内(日本橋ライフサイエンスビルディング2 カン ファレンスルーム)」もご参照ください。

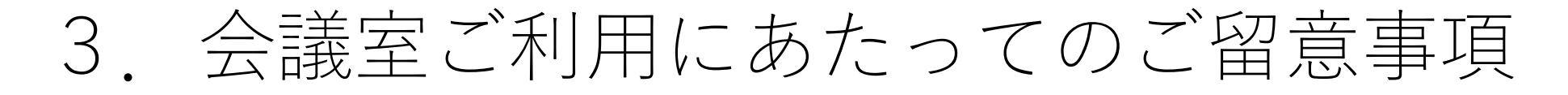

#### **【遵守事項】**

- **1.円滑な入れ替えのため、利用時間の厳守をお願い致します。**
- **2.終了の前に、机・椅子を基本レイアウトにお戻しください。ホワイトボードを ご利用になった場合は、全て消してからご退出ください。**
- **3.ごみはごみ箱へお願い致します。机上の簡単な汚れ等は、会議室に備え付けの ウェットティッシュで拭いていただくようお願いいたします。**
- **4.下記の行為は禁止です。**
	- **・室内での喫煙**
	- **・火器の使用**
	- **・飲酒、ケータリング、パーティ**
	- **・エントランス等会議室以外のスペース(共用部)の、私用での長時間のご利用**
	- **・無断での壁への貼紙や、サインスタンド等の設置**
	- **・室内に設置してあるタブレットの操作、持ち出し、電源コードを抜くこと (スマート空間予約のシステム専用タブレットとなります。電源コードが抜けると、 アラート音が鳴ります。)**
	- **・その他利用者へ迷惑となる行為**

**【ご留意事項】**

- ・ご予約の時間は、準備時間も含めご予約頂き、時間内での入退室をお願いいたします。
- ・お部屋の汚損、破損があった場合には、復旧費用を別途ご請求させていただく場合が ございます。
	-
- ・室内での飲食は可能ですが、臭いや音の出る食べ物は他のご利用者様へのご迷惑と なりますのでご遠慮下さい。
- ・ごみ箱は共有部に設置されたものをご利用下さい。大量のごみはお持ち帰り願います。
- ・電気・空調は使用後は電源を落としてください。
- ・会議室には無線LANを設置しております。パスワードは室内の貼紙をご確認下さい 。
- ・施設内での紛失や盗難等、施設側では一切責任を負いません。
- ・利用時間終了後に残置物があった場合は、一定期間終了後に廃棄致します。
- ・会議室にてご利用になる荷物を予めお預かりすることはできません。
- ・安全管理のため、室内を監視させていただく場合がございます。予めご了承ください。

#### 4.ご利用方法 (1)アカウント登録方法 ◎スマート空間予約のご利用には、アカウント登録およびライフサイエンスビルディング2の 会議室利用申請が必要です。 どちらからでもアクセス可能です ① <https://www.smartkaigisitsu.net/properties/view/132> へアクセス **!ご注意事項!**※PC、スマートフォン 右上の「新規会員登録」ボタンではなく、 ②「空き状況」ボタンをクリック **「空き状況」ボタン**を押した後に 表示される**「新規アカウント登録」ボタン**を ※どの会議室のボタンでも問題ありません。 必ず使用してください。 ※右上の「新規会員登録」ボタンは利用しないで下さい。 都市に豊かさと調いを ?ご利用方法 ログイン

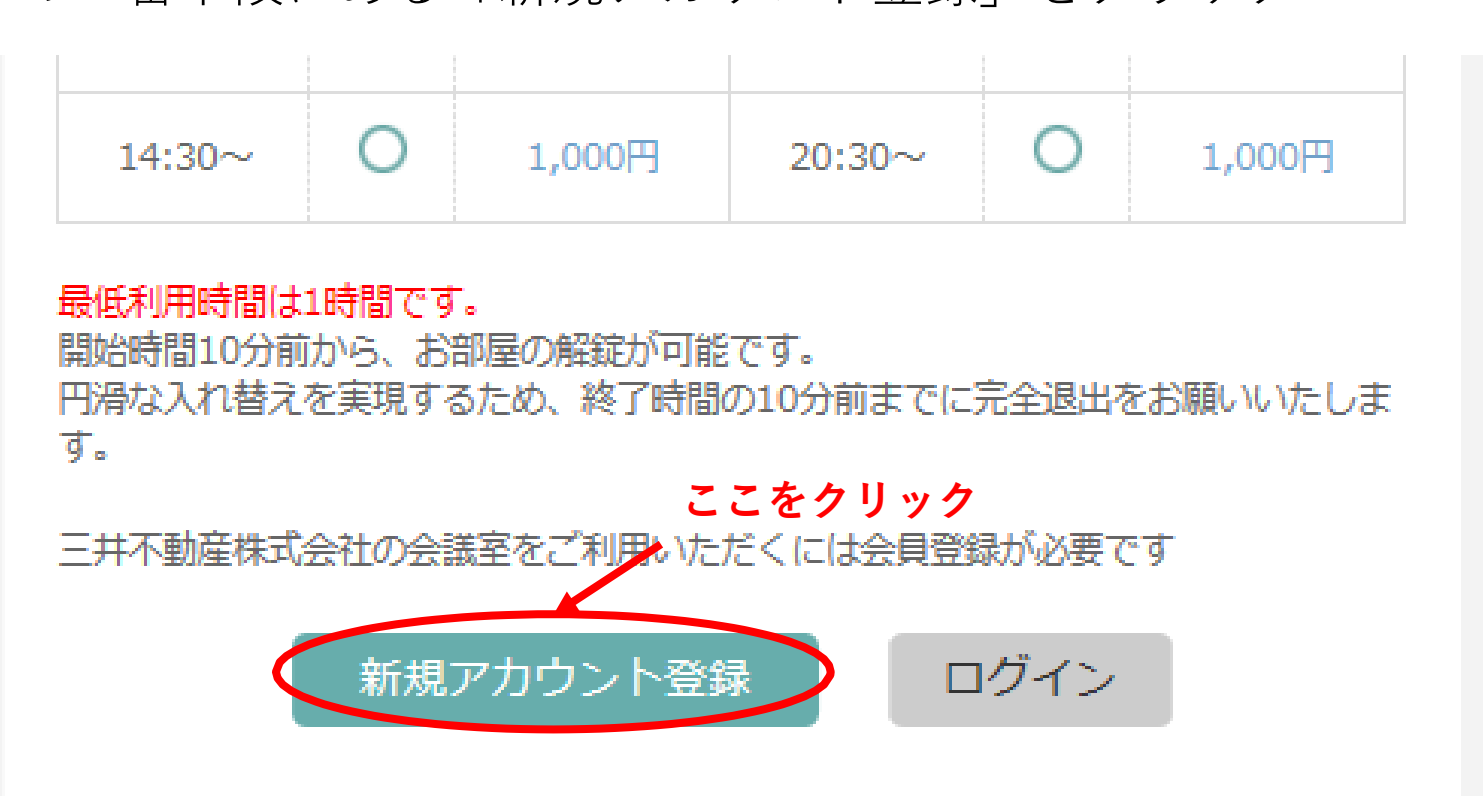

③遷移先ページの一番下段にある「新規アカウント登録」をクリック

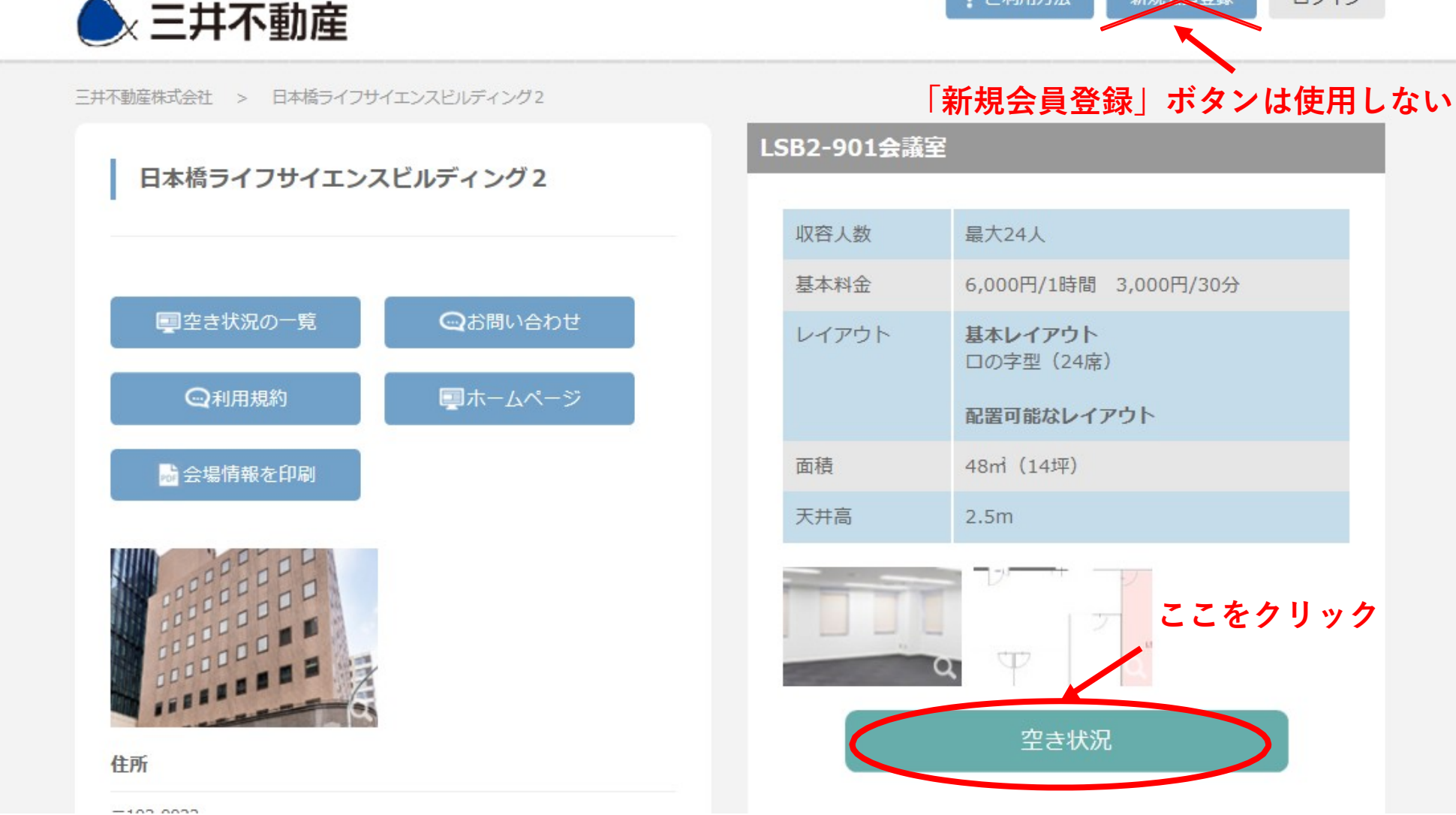

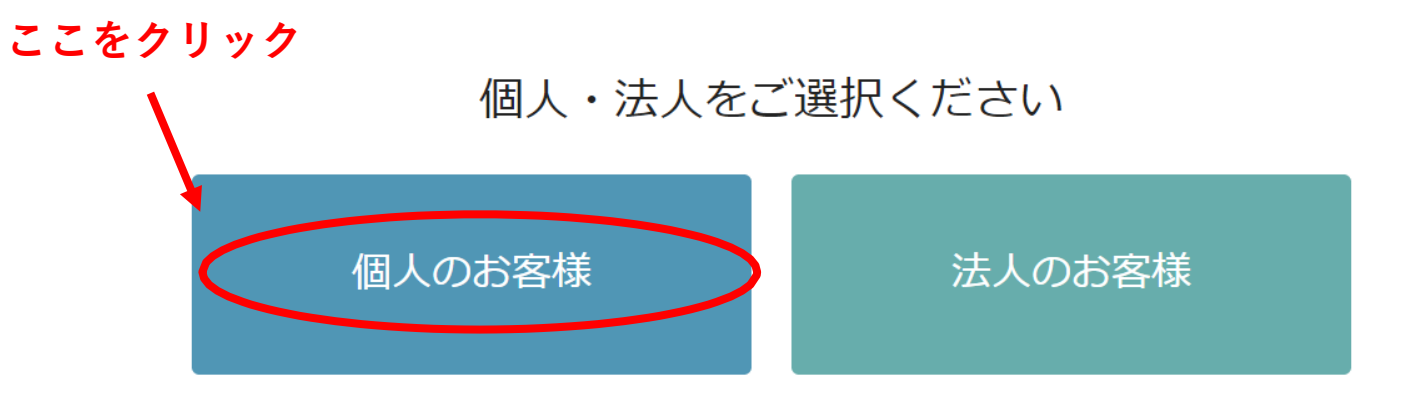

④「個人のお客様」をクリック

#### 新規登録

⑤登録フォームに必要事項を入力

※この時点でご登録いただいたアドレス・パスワードが、今後会議室の予約を行う際のID・パスワードに

なりますので、ご利用者様ご自身で保管・管理をお願い致します。ID・パスワードにつきましては、利用日 当

日スマートフォン上で開錠操作を行う際にも使用します。

※特別会員Cご本人様でのご登録をお願いいたします。 ※同一のアドレスは2度使用できません。

#### 新規アカウント登録 (個人のお客様)

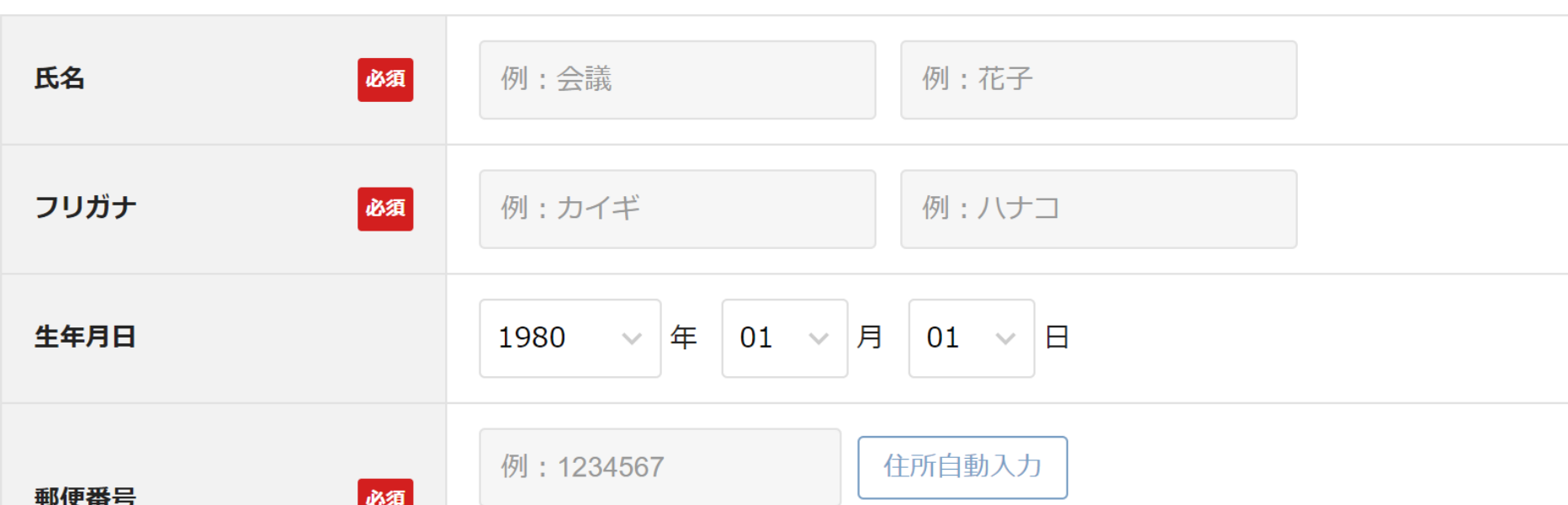

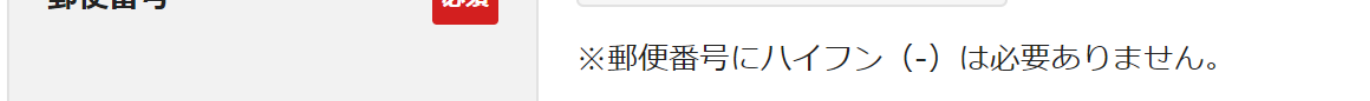

⑥利用規約に同意のうえ、「同意して確認」をクリック

⑦登録内容を確認のうえ、「同意して登録」をクリックすると、「仮登録受付完了」と 表示されます。

⑧仮登録が完了すると、登録されたメールアドレスに「仮登録完了のお知らせ」という メールが届きます。メール本文内に記載されたURLをクリックすると、本登録が完了し、 「登録完了のお知らせ」というメールが届きます。

※この時点では、まだライフサイエンスビルディング2の会議室はまだ利用できません。

(「スマート空間予約」のシステムを利用するためのアカウント登録が完了した段階。)

そのため、「最後にご覧になったページ」のURLや、会議室予約ページにアクセスしても 「承認が下りるまでご予約できません。いましばらくお待ち下さい」といった表記が表れます。

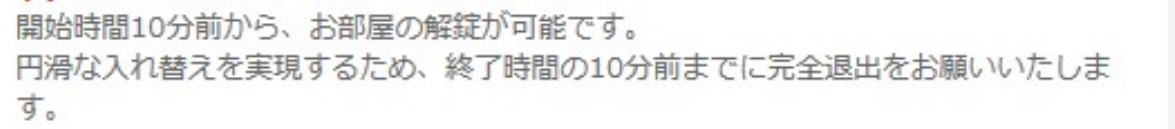

#### 承認が下りるまでご予約できません。いましばらくお待ちください。

「三井不動産株式会社」 会議室の利用申請中です

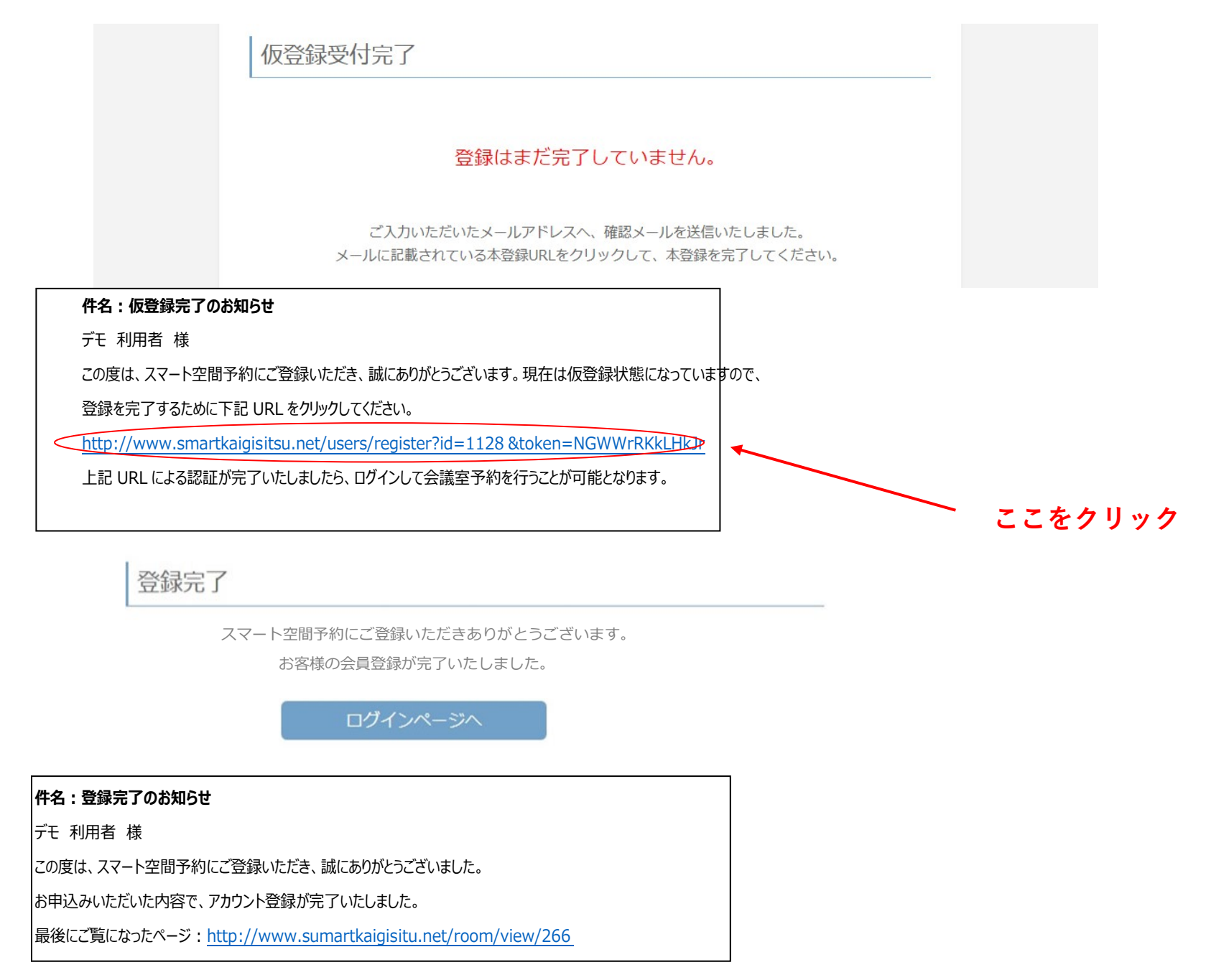

4.ご利用方法 (1)アカウント登録方法 ⑨弊社管理者にて承認作業が完了いたしますと、「利用申請完了」というメールが 届きます。「利用申請完了」というメールが届きましたら、日本橋ライフサイエンスビルディ ング2の会議室予約ができるようになります。

※管理側での承認までに最大2営業日程お時間を頂戴する場合がございます。

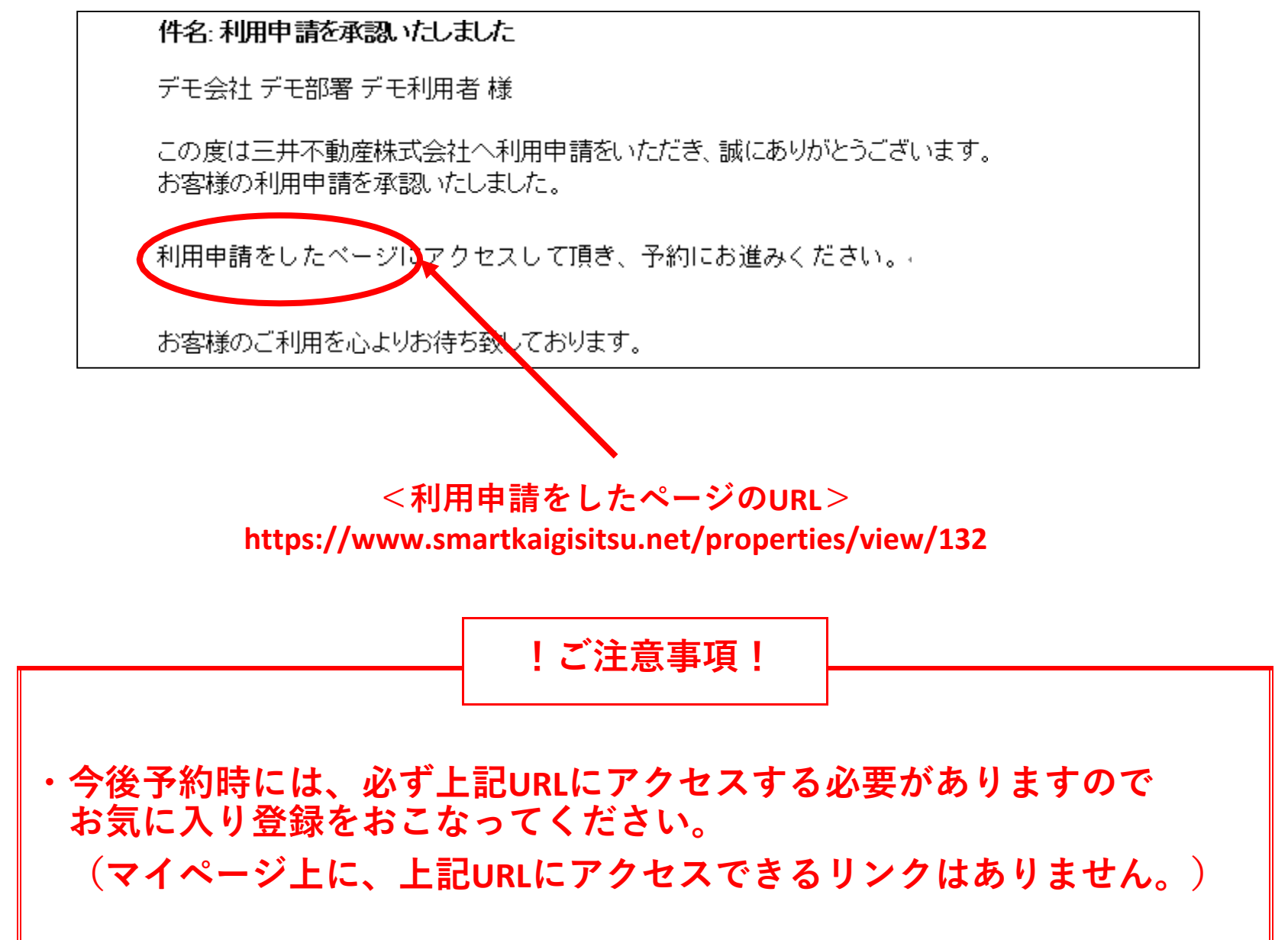

【会議室予約方法】…ログイン後、会議室を予約します。

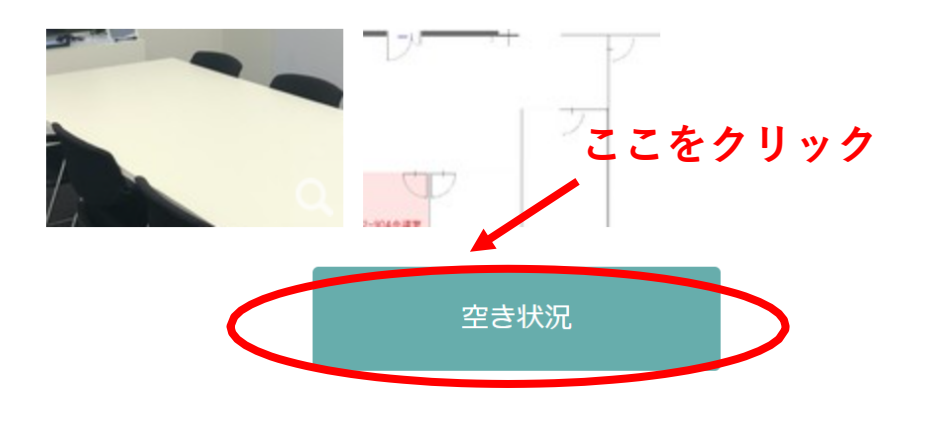

#### LSB2-904会議室

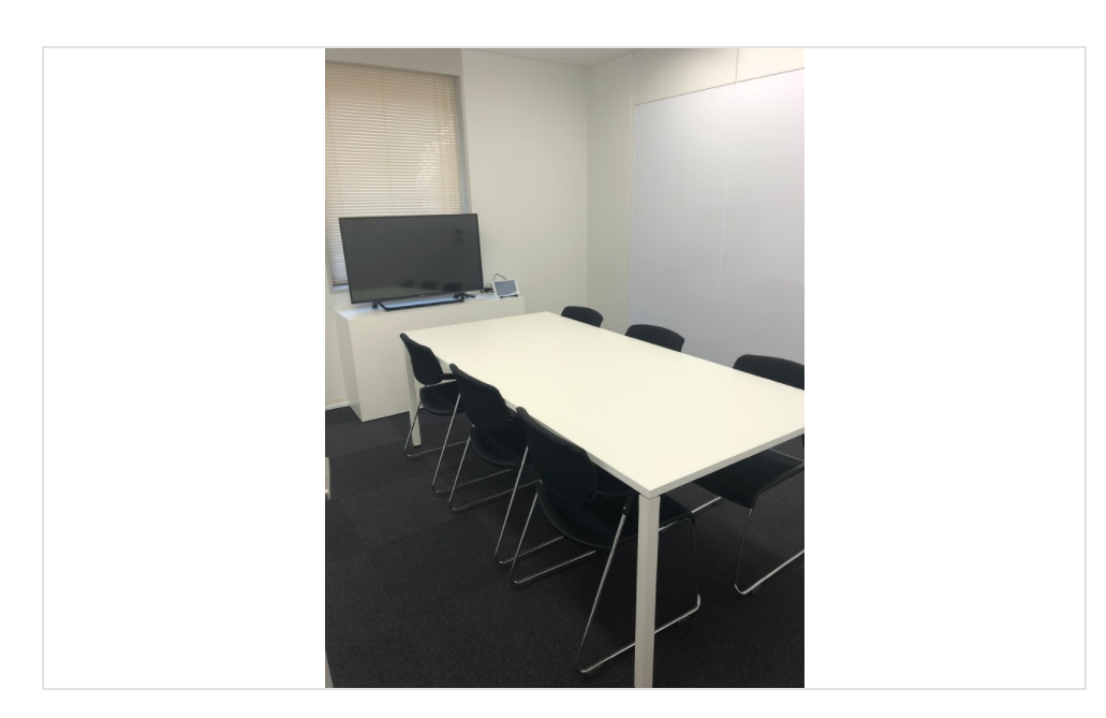

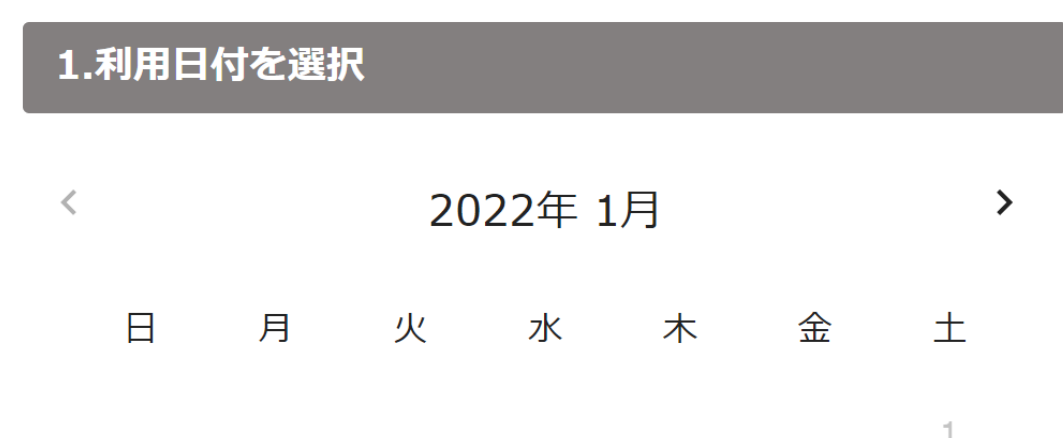

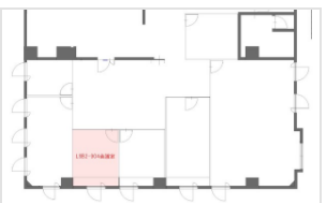

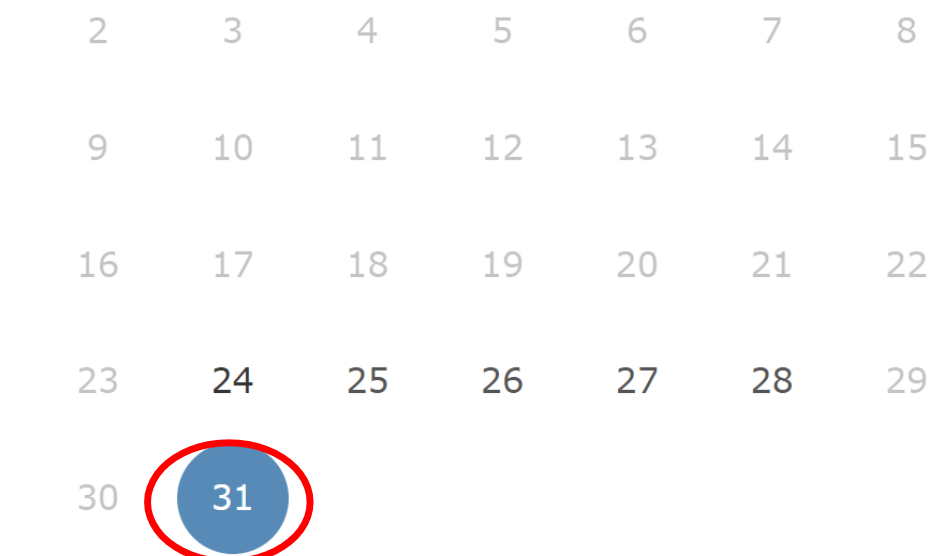

4.ご利用方法 (2)予約操作方法

①https:/[/www.smartkaigisitsu.net/properties/view/132](http://www.smartkaigisitsu.net/properties/view/132) へログイン

②トップページから予約したい会議室を選び、「空き状況」のボタンをクリック ※901.902.903.905会議室も表示されますがご予約できませんのでご注意ください。

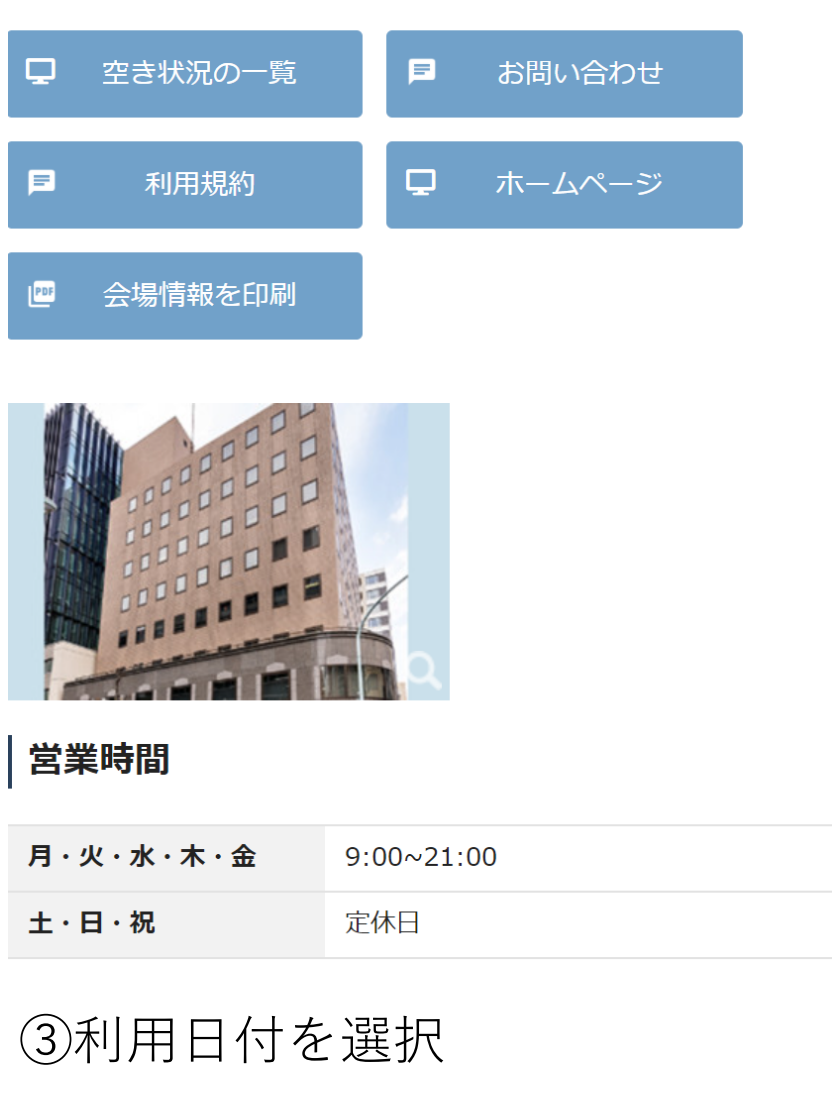

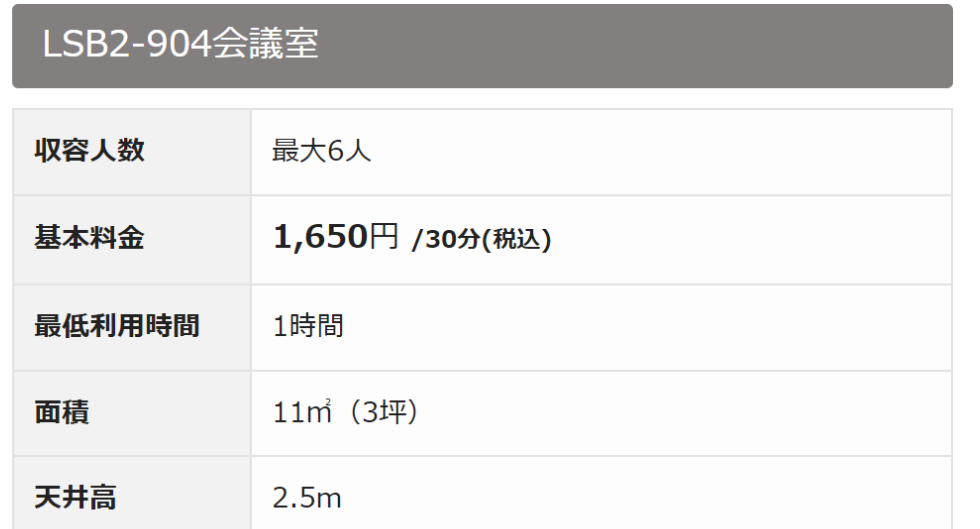

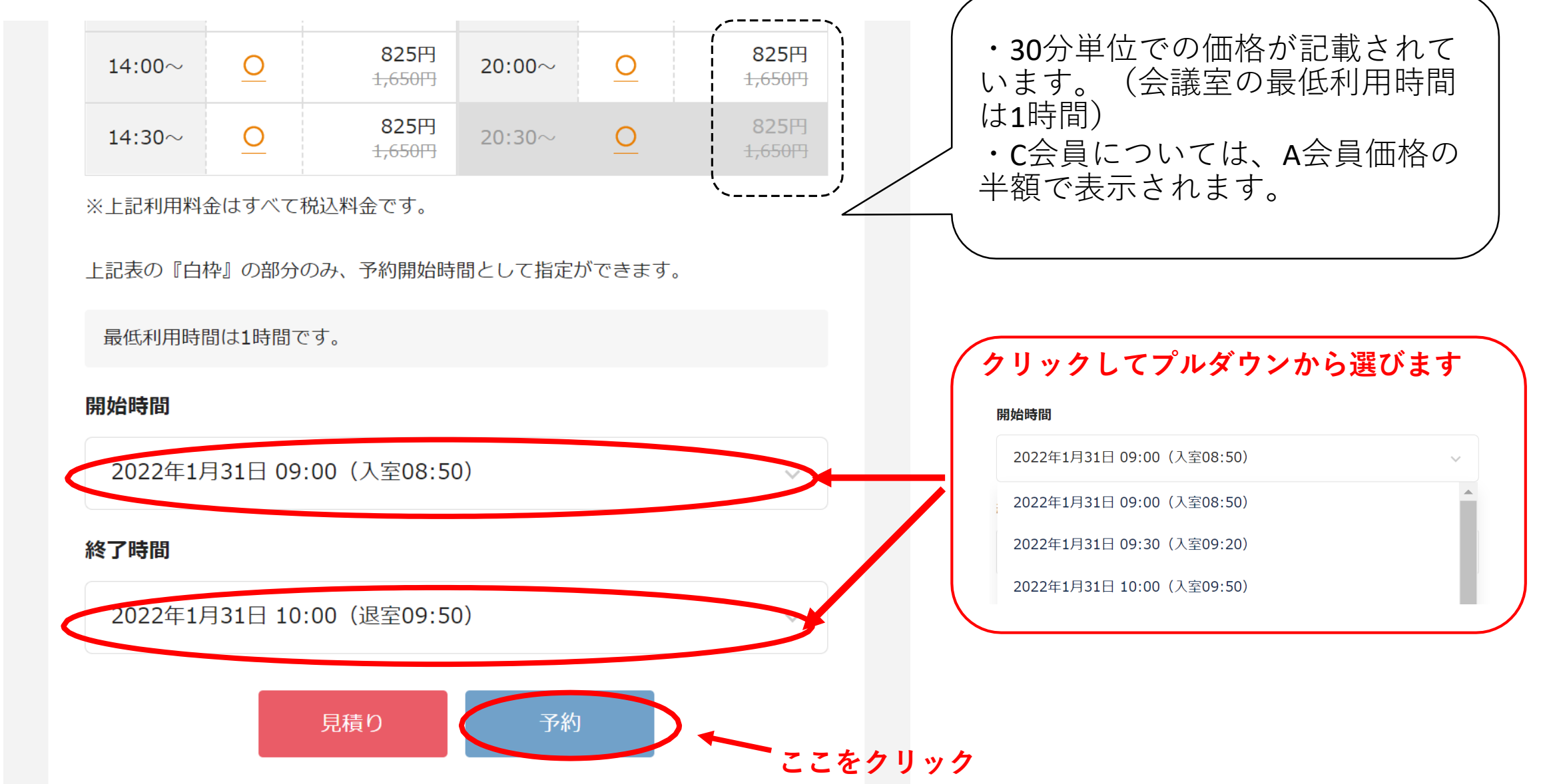

④希望開始時間・終了時間を選択し、「予約」ボタンをクリック ※ご予約の時間は、準備時間も含めご予約頂き、時間内での入退室をお願いいたします。 ※入室は、予約時間の10分前から可能になります。

⑤予約詳細を入力、利用規約をご確認のうえ「利用規約を確認しました。」にチェック、

「予約内容の確認」ボタンをクリック

※決済方法は、システム上「請求書払い(まとめ払い)」のみとなります。実際にはクレジットカードにて お引落しとなります。

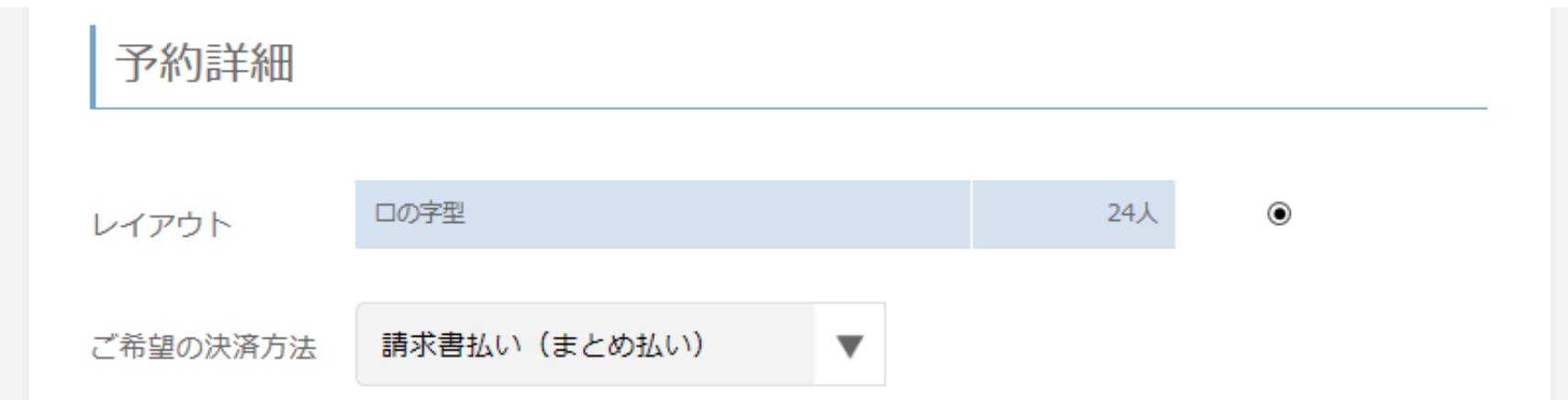

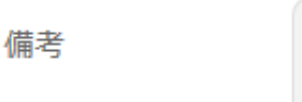

⑥ご予約内容をご確認のうえ、「この内容で予約する」をクリック

※特別会員Cの場合は、「利用料の合計」欄に割引料として「50%割引(会員割引)」と表示されます。

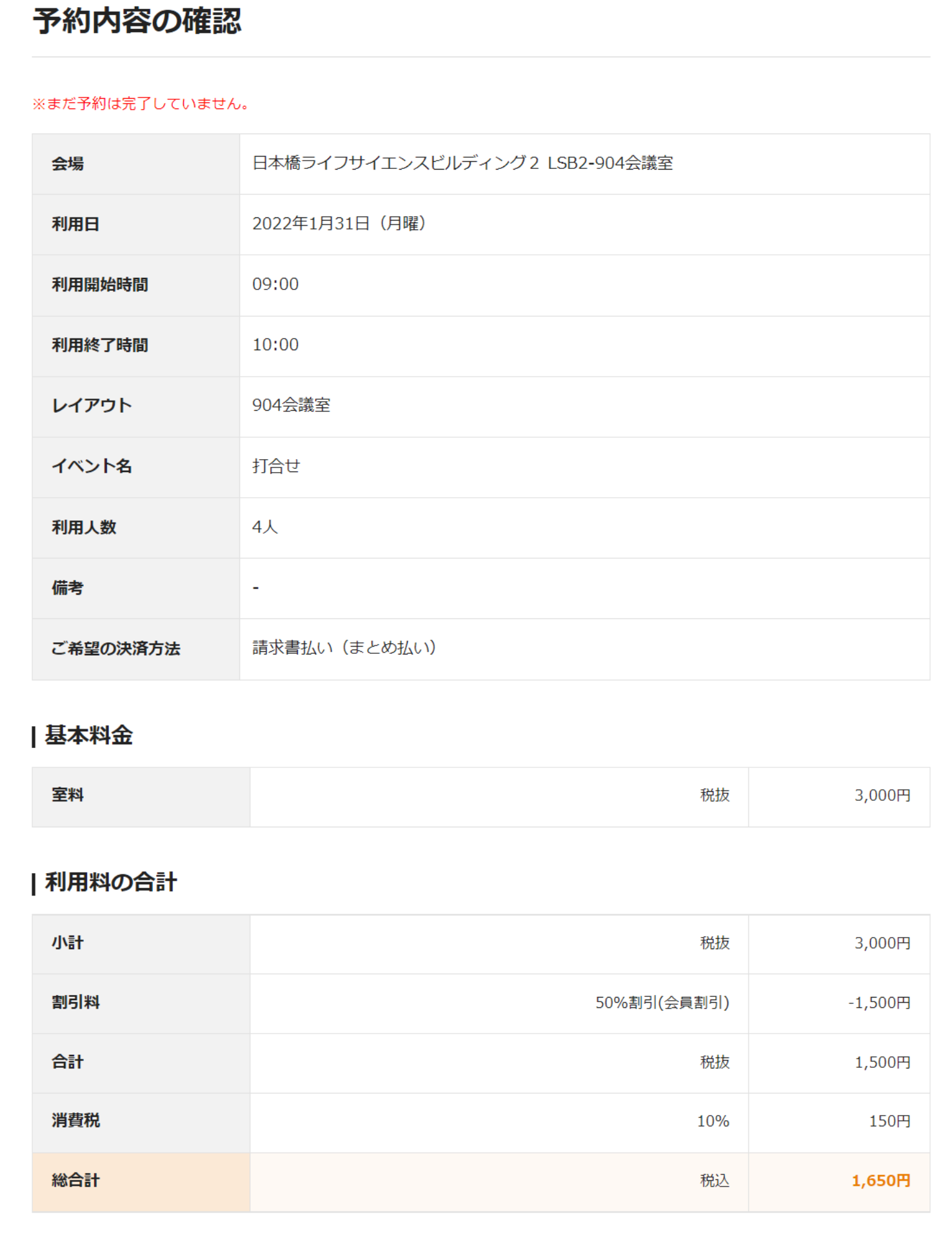

#### ⑦「ご予約有難うございます」という表示されたら予約が完了です。

ご登録されたメールアドレスに、予約の詳細が送信されます。

ご予約有難うございます

ご予約内容をメールにて送信いたしました。

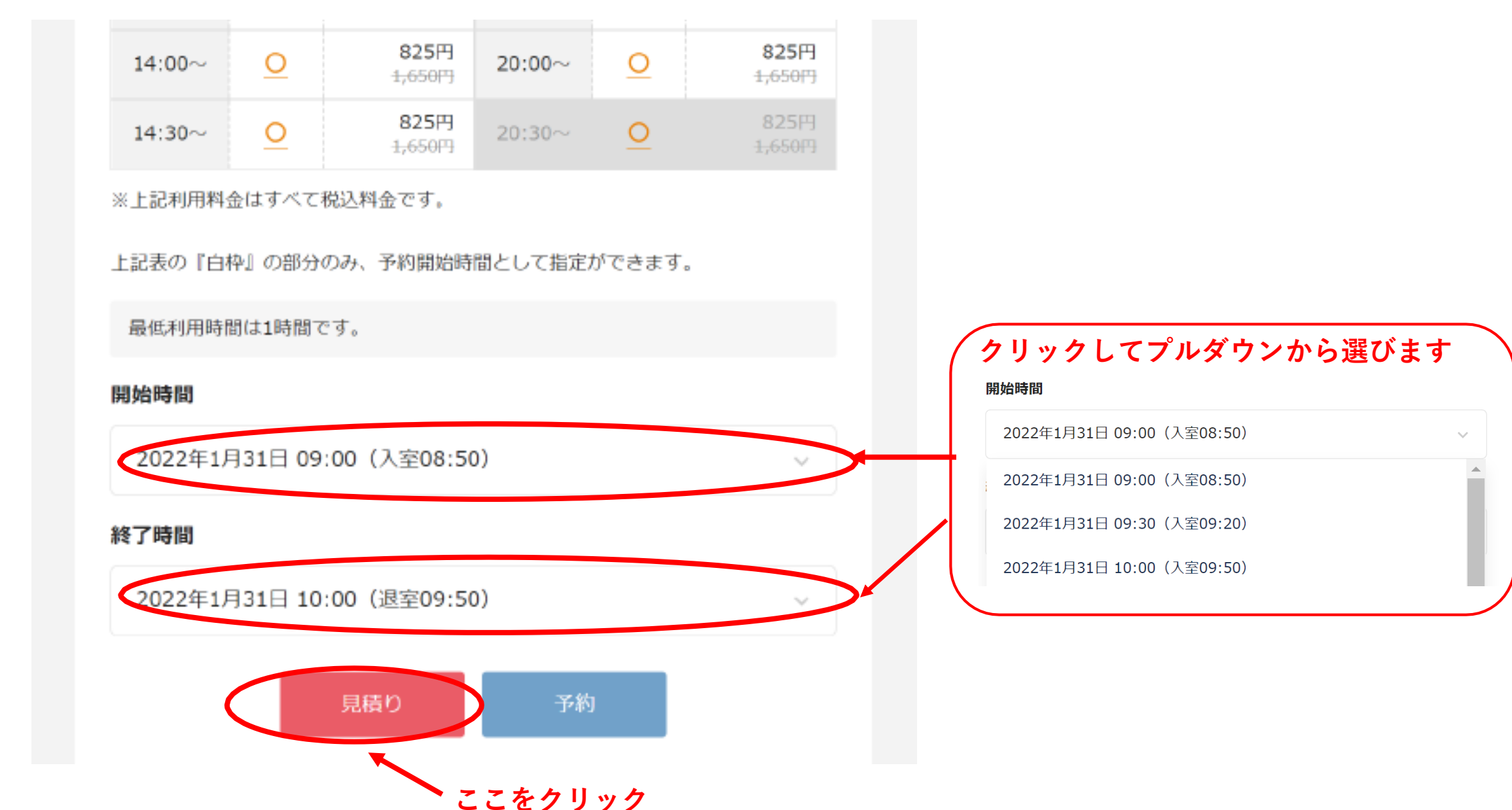

①利用日付と、希望開始時間・終了時間を選択し、「お見積もり」ボタンをクリック

②内容に相違なければ、「お見積もりPDFを出力する」から出力

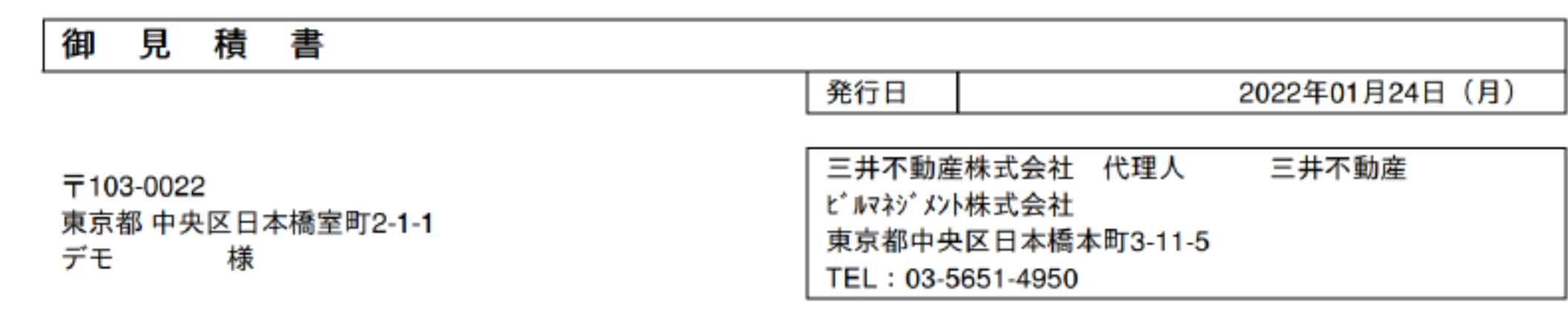

 $= 24.48 \times 10^{-11}$ 

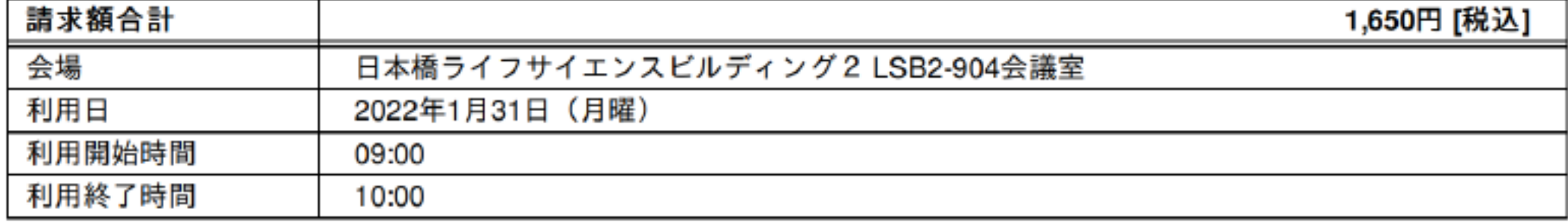

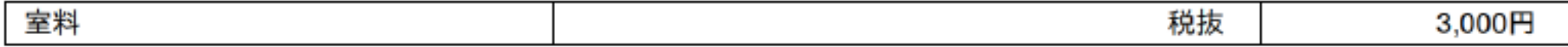

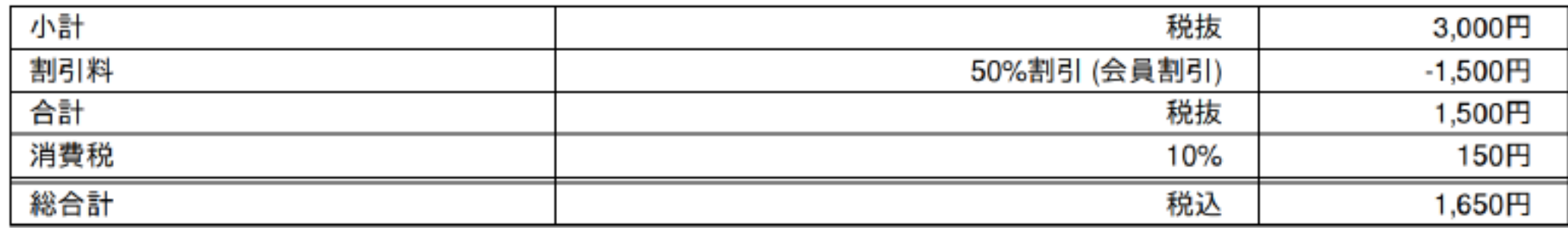

#### 【見積書発行】…規定フォーマットでの見積書を、*PDF*で出力することができます。

4.ご利用方法 (2)予約操作方法

【マイページ(予約)の確認方法】…予約の確認、キャンセル、予約の変更、履歴の確認、 アカウント情報の編集等を行うことができます。① https:/[/www.smartkaigisitsu.net/properties/view/132](http://www.smartkaigisitsu.net/properties/view/132) へログイン ②右上の「○○様」というボタンを押すとマイページに遷移します。 都市に豊かさと調いを ?ご利用方法 デモ利用者 様 コグアウト 三井不動産 **ここをクリック** 三井不動産株式会社 > 日本橋ライフサイエンスビルディング2 LSB2-901会議室

収容人数

最大24人

14

③マイページの操作方法について、次ページよりご紹介します。

日本橋ライフサイエンスビルディング2

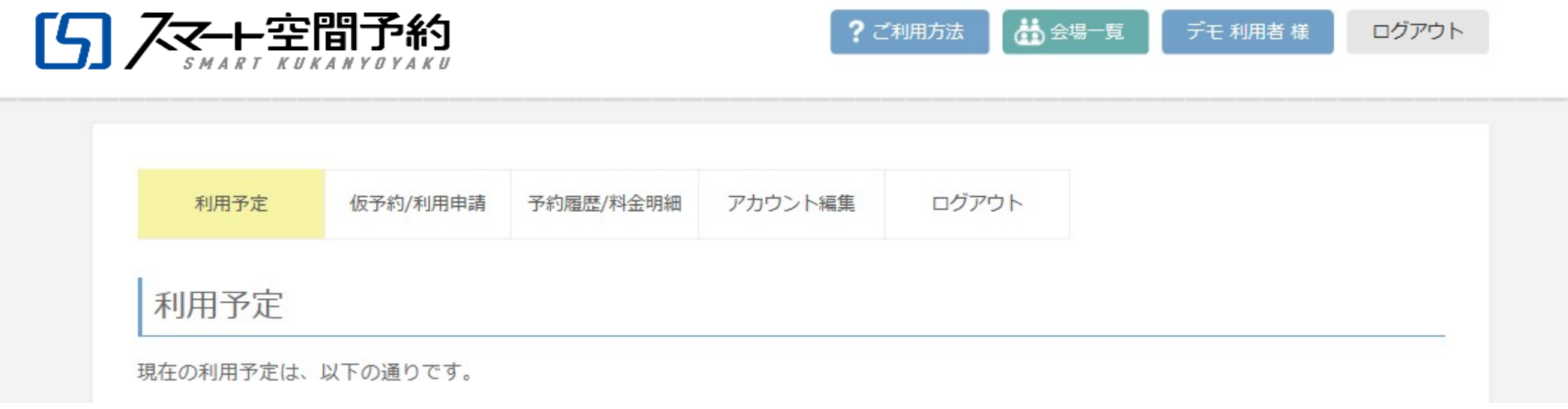

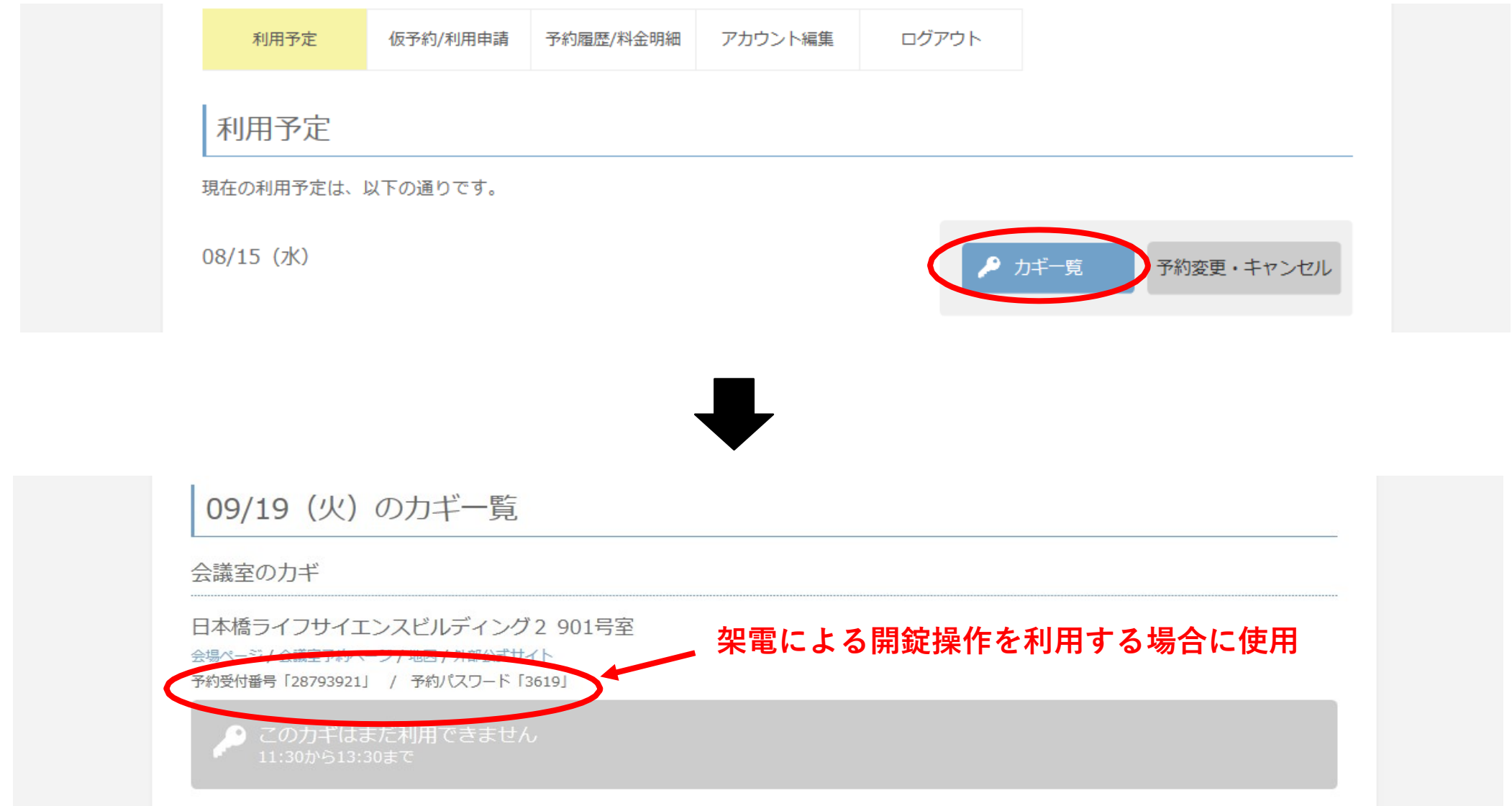

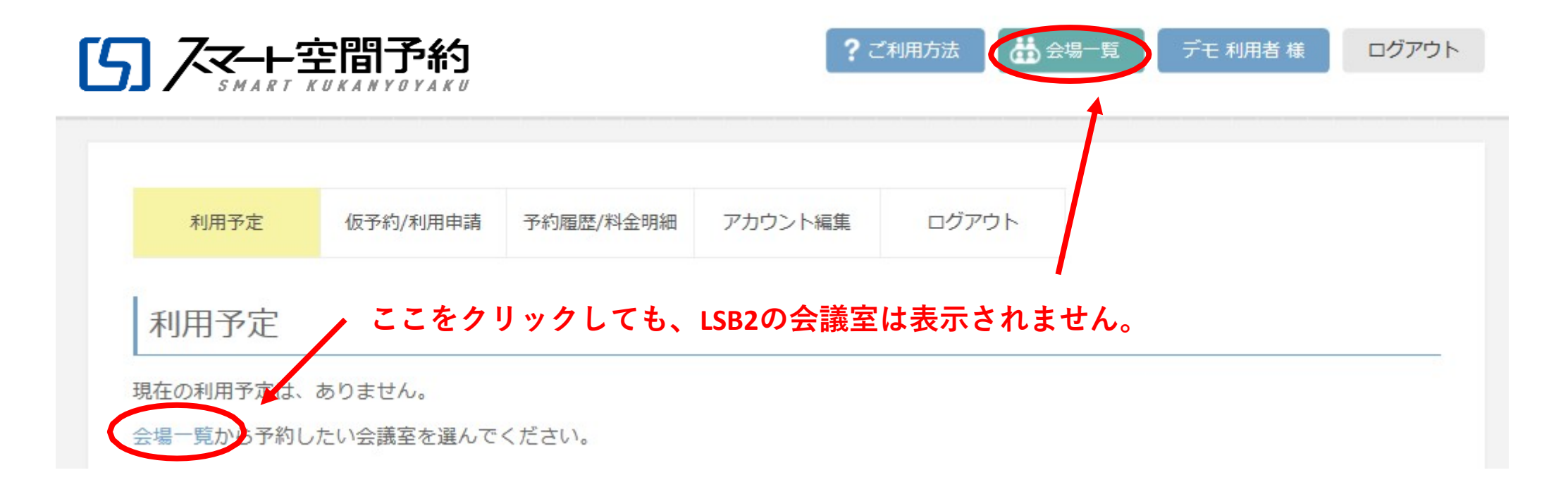

#### **<利用予定>**

- ・会議室の予約の確認、キャンセル、予約時間の変更(変更は2日前まで)ができます。
- ・予約がある場合、利用予定日が表示されます。「カギ一覧」より、予約の詳細が 確認できます。

- ・予約がない場合は、「現在の利用予定は、ありません。会場一覧から予約したい会議室 を選んでください。」という表示になります。
- ※予約がない場合に表示される「会場一覧」「会場を検索する」にアクセスしても、LSB2の会議室は表示 されません。必ず<https://www.smartkaigisitsu.net/properties/view/132>へ再度アクセスして下さい。

※架電による開錠操作を行う場合に、予約受付番号や予約パスワードが必要となります。

(操作方法についてはP20をご参照ください。)

※予約時間の10分前になるまでは、「この鍵はまだ利用できません」と表示されます。

#### **<利用予定(続)>**

- ・「予約キャンセル」ボタンより予約のキャンセルができます。「予約変更・キャン セル」をクリックして内容確認のうえ、「この予約をキャンセルする」をクリック してください。
- ※キャンセル料が発生する場合、ポップアップでキャンセル料をご確認下さい。

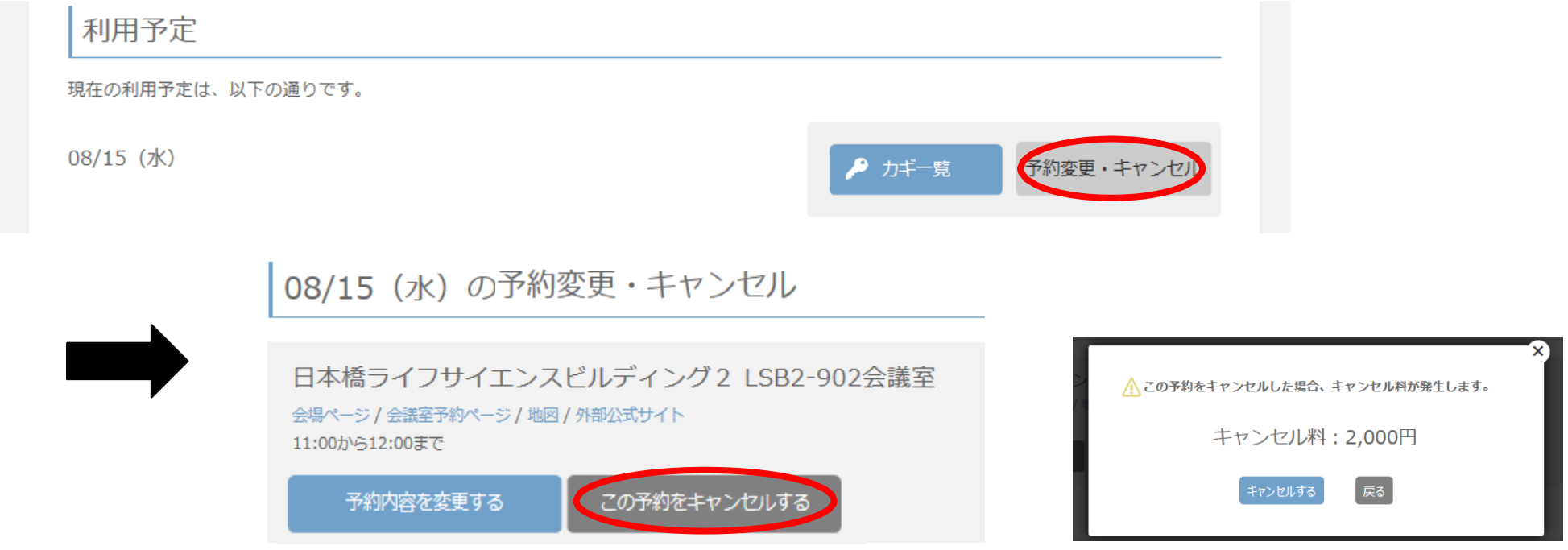

- ・「ご予約のキャンセルを承りました」のメールが届くとキャンセルが完了します。
- ・「予約内容を変更する」をクリックすると、予約時間の変更ができます。 ※予約時間の変更は、利用予定日の2日前までとなります。

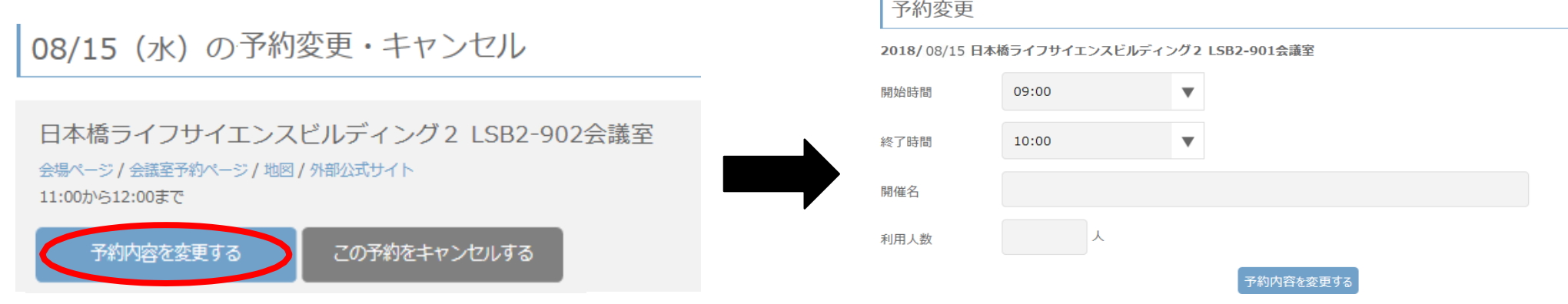

・「ご予約の変更を承りました」のメールが届くとキャンセルが完了します。

#### **<仮予約/利用申請>**

・本会議室について、仮予約はできません。

・アカウントの初期登録時に、弊社での承認待ちの場合はこちらに表示されます。

#### **<予約履歴/料金明細>**

・過去の予約の履歴、料金の明細が確認できます。

**<アカウント編集>**

・登録内容を変更したい場合は、こちらのページから変更してください。

【スマートフォンの場合】…マイページにログインして、*Web*上で開錠操作をします。

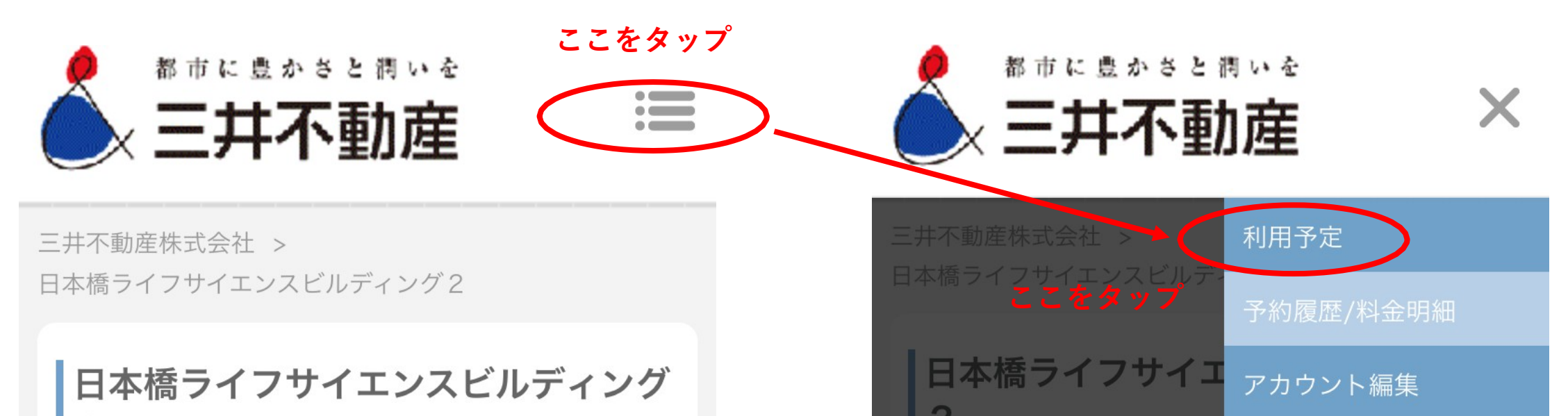

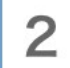

# $\vert$  2

4.ご利用方法 (3)会議室の開錠方法

①スマートフォンから https:/[/www.smartkaigisitsu.net/properties/view/132](http://www.smartkaigisitsu.net/properties/view/132) へアクセス、 もしくは壁面のQRコードを読み込み、スマート空間予約のページにアクセス

②予約時に使用したものと同様のID・パスワードを入力してログイン

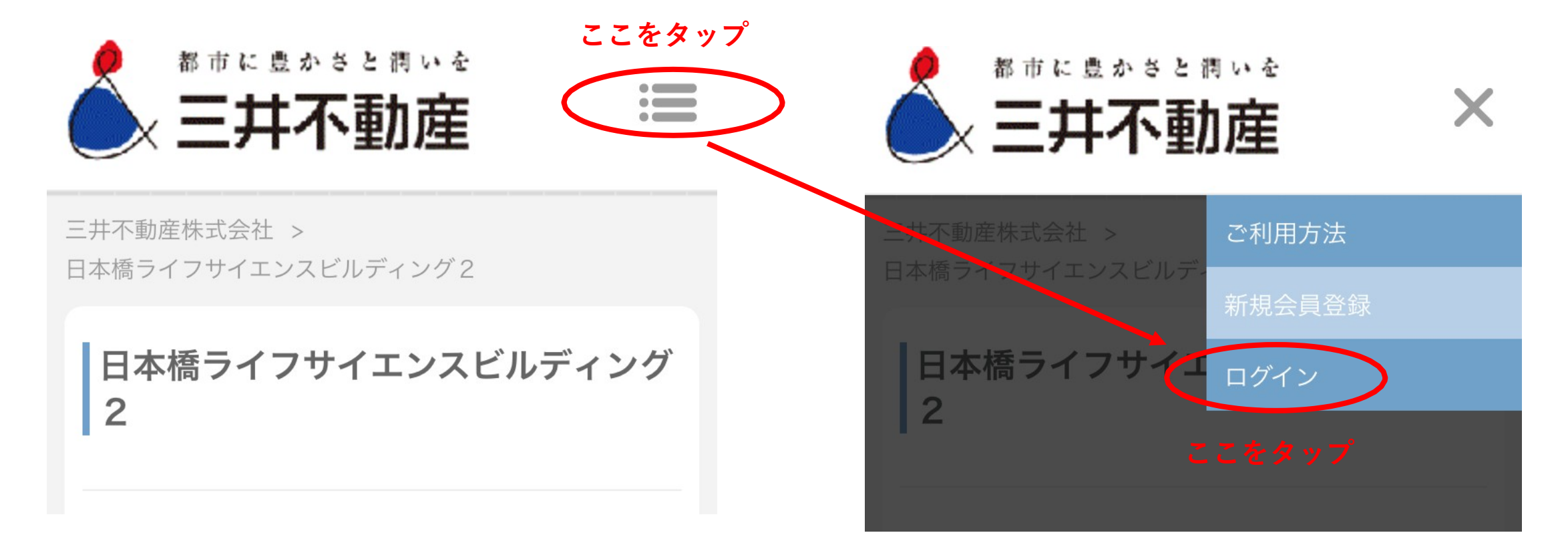

③ログイン後、「利用予定」をタップ

⑤予約した会議室のカギが、「このカギは利用できます」という表示になっていることを 確認してタップ

④利用予定日の「カギ一覧」のボタンをタップ

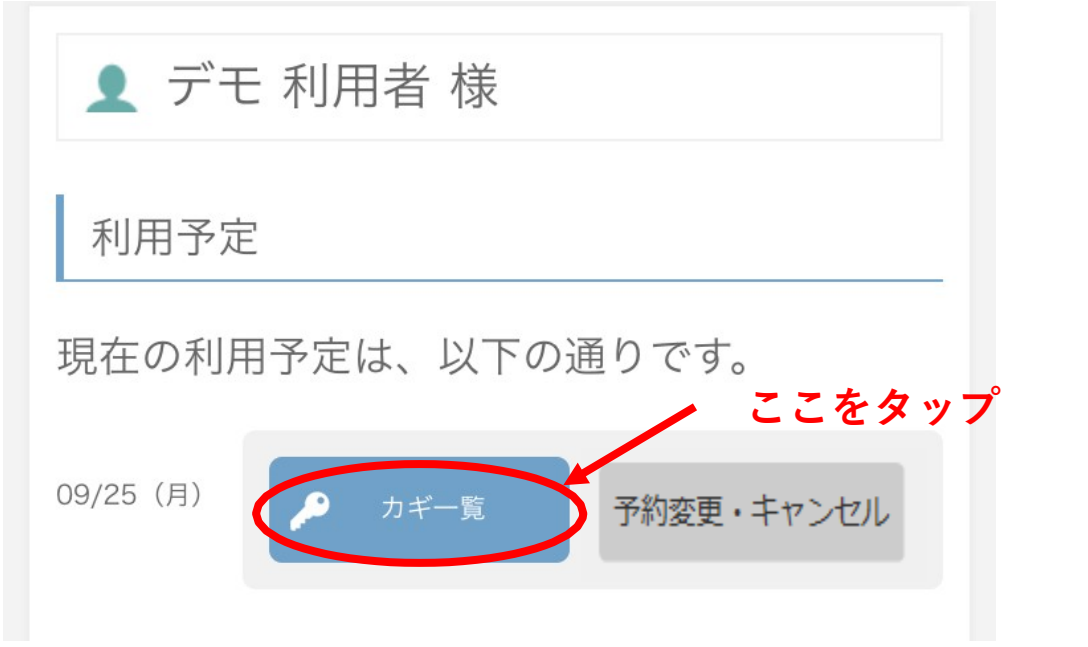

※予約時間の10分前から開錠可能です。それ以前にアクセスした場合、「このカギはまだ利用できません」 という表示になり、ボタンを押すことはできません。

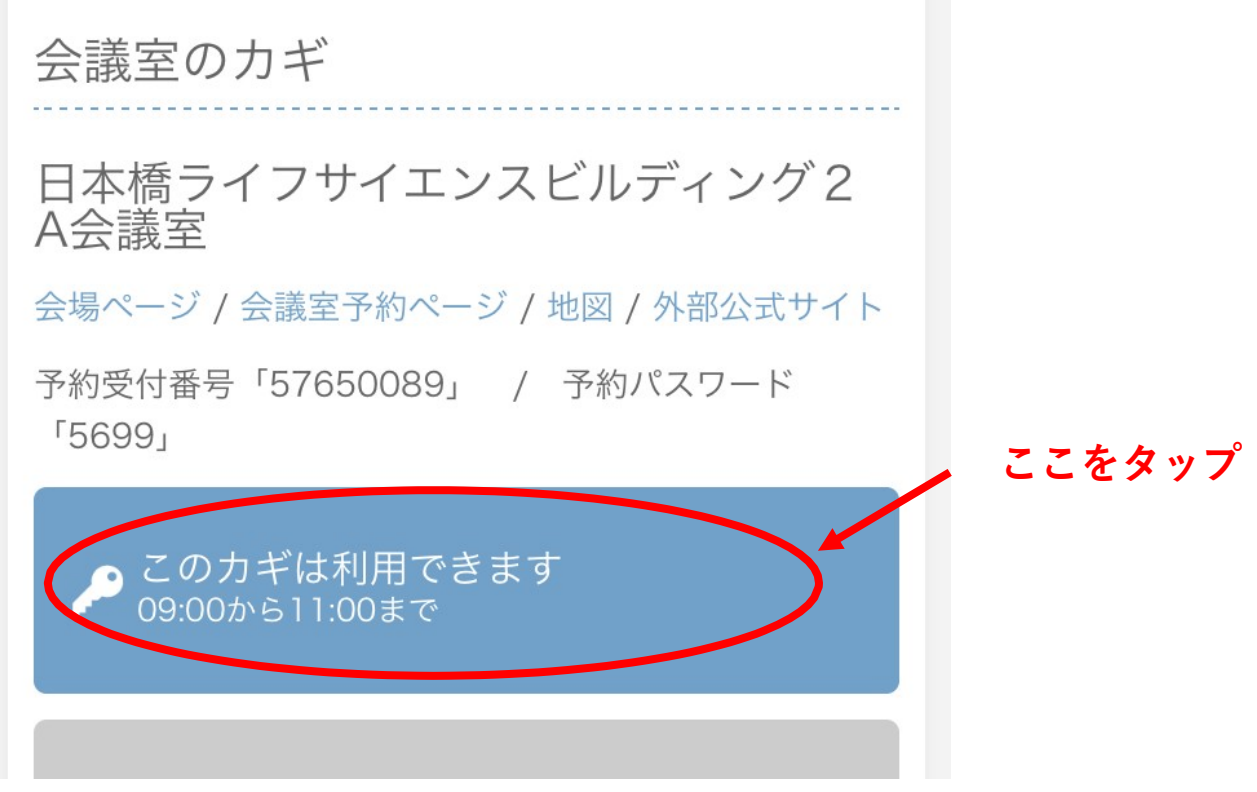

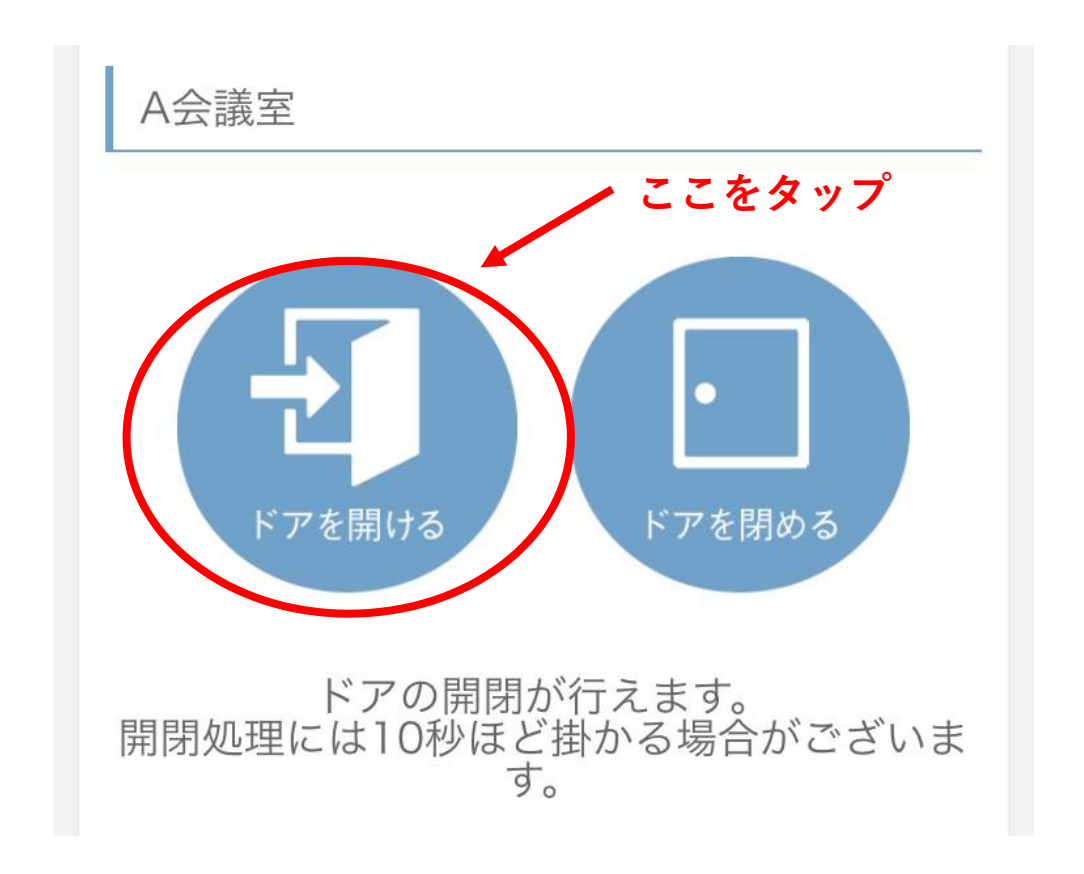

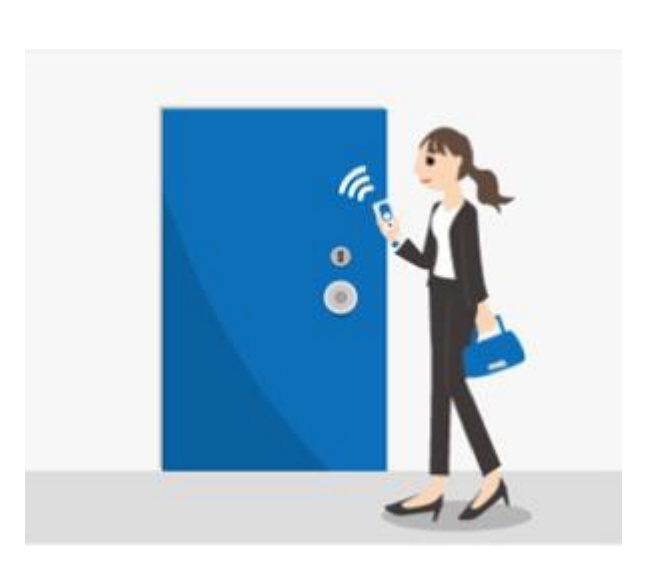

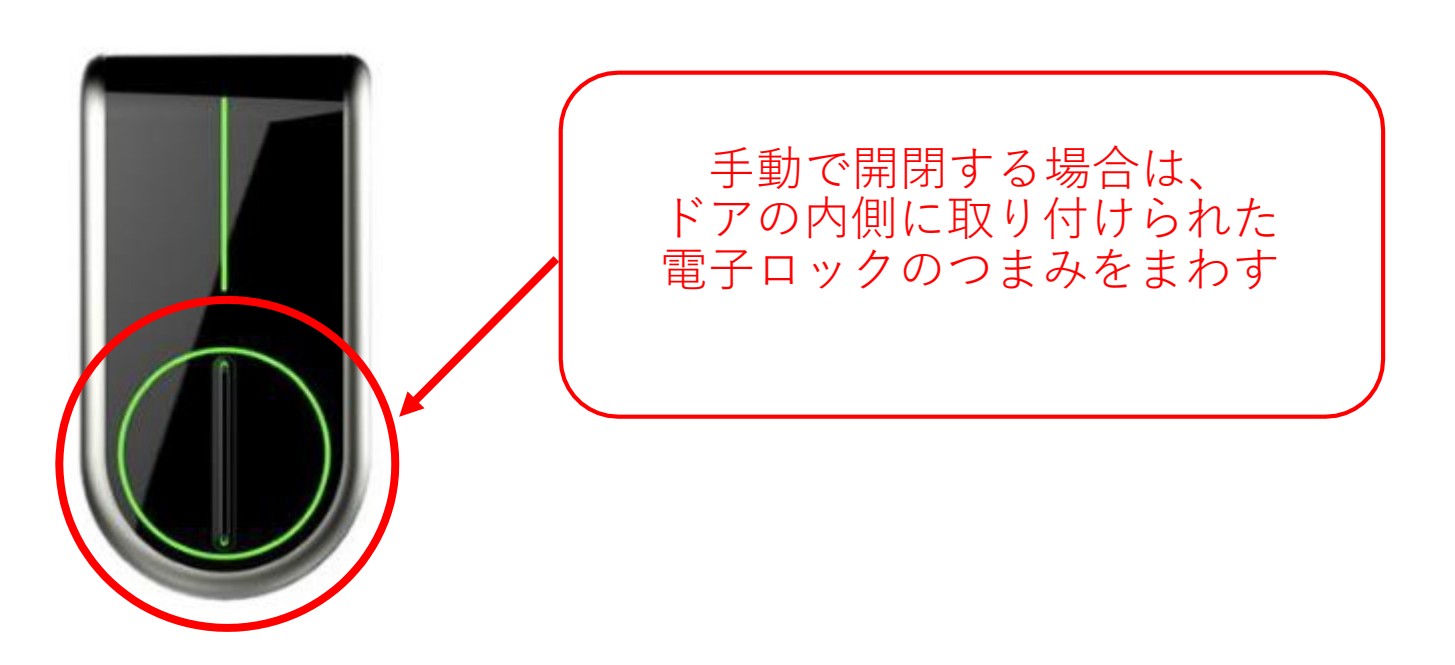

⑥「ドアを開ける」をタップすると、5秒程度のちにカギの開錠音がしカギが開錠されます のでご入室下さい。(10秒程度かかる場合もあります)

⑦一度ドアを開けると、予約時間中は常時開錠されたままになるので自由に出入り できます。部屋の中から手動で開閉することも可能です。

4.ご利用方法 (3)会議室の開錠方法

① ご利用日の事前に、ご予約のご担当者様より「予約受付番号」「予約パスワード」の 確認をしておきます。

(予約受付番号・予約パスワードは「カギ一覧」より確認できます。)

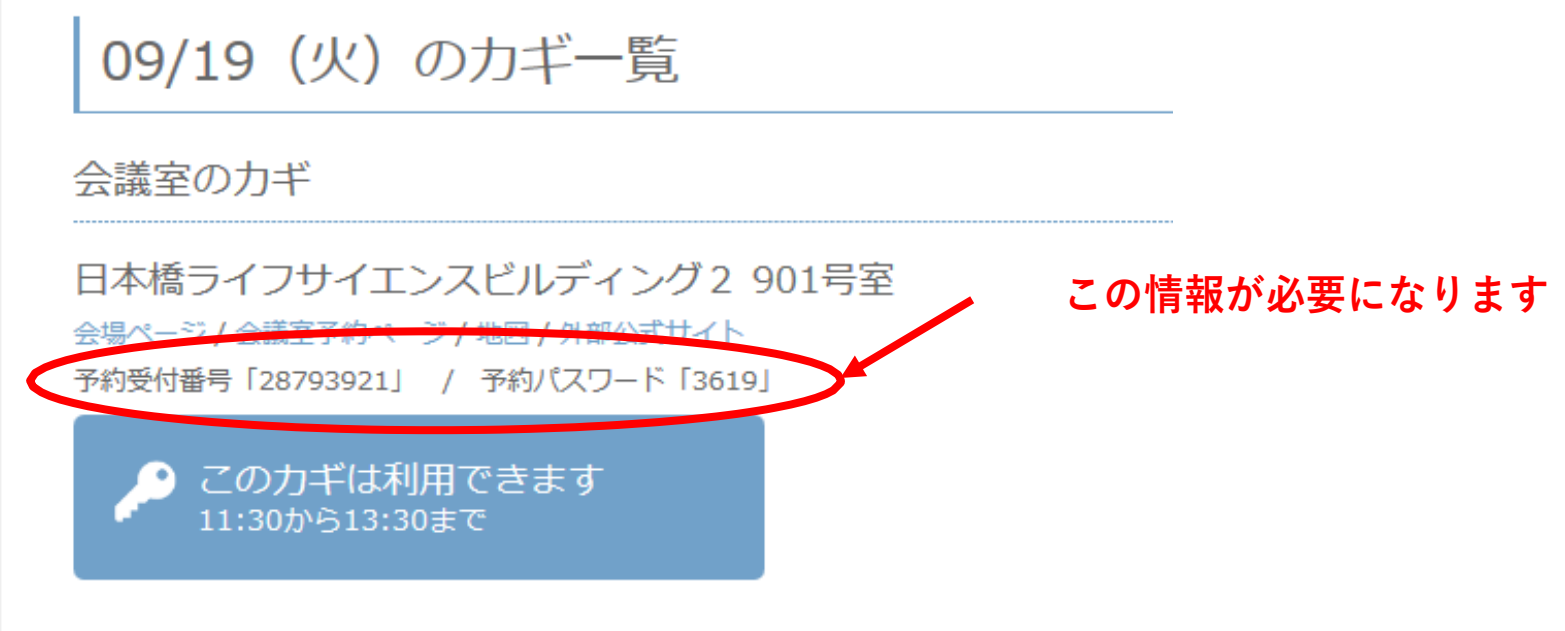

② 050-3187-6868に架電

③音声ガイダンスに従って、「予約受付番号」「予約パスワード」をプッシュボタンで 入力

④開けたい場合は1を、閉めたい場合は2をプッシュ

⑤音声ガイダンスが終了すると、 5秒程度のちにカギの開錠音がしカギが開錠されます のでご入室下さい。

⑥一度ドアを開けると、予約時間中は常時開錠されたままになるので自由に出入り

できます。部屋の中から手動で開閉することも可能です。

【スマートフォン以外の場合】…指定の番号に電話をかけて、開錠をします。

◎延長をご希望の場合は、必ず本来の予約終了予定時刻の*5*分前までに、マイページ上から延長操作 を行ってください。

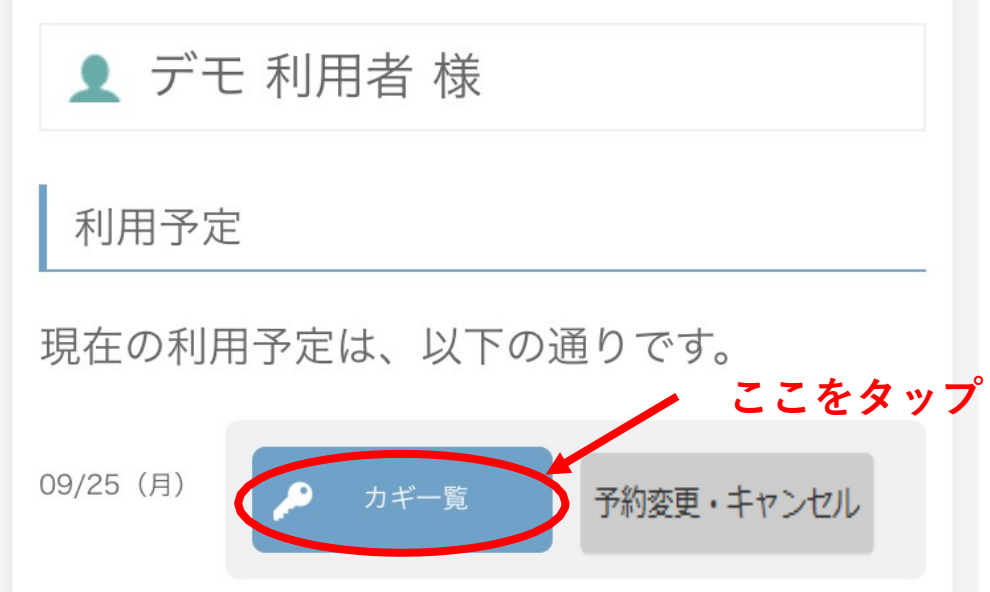

## 4.ご利用方法 (4)会議室の予約延長方法

① マイページにアクセスし、利用予定日の「カギ一覧」のボタンをタップします。

②後続で予約が入っておらず、利用延長が可能な場合は「利用延長」というボタンが 有効になっているので、そちらをタップします。

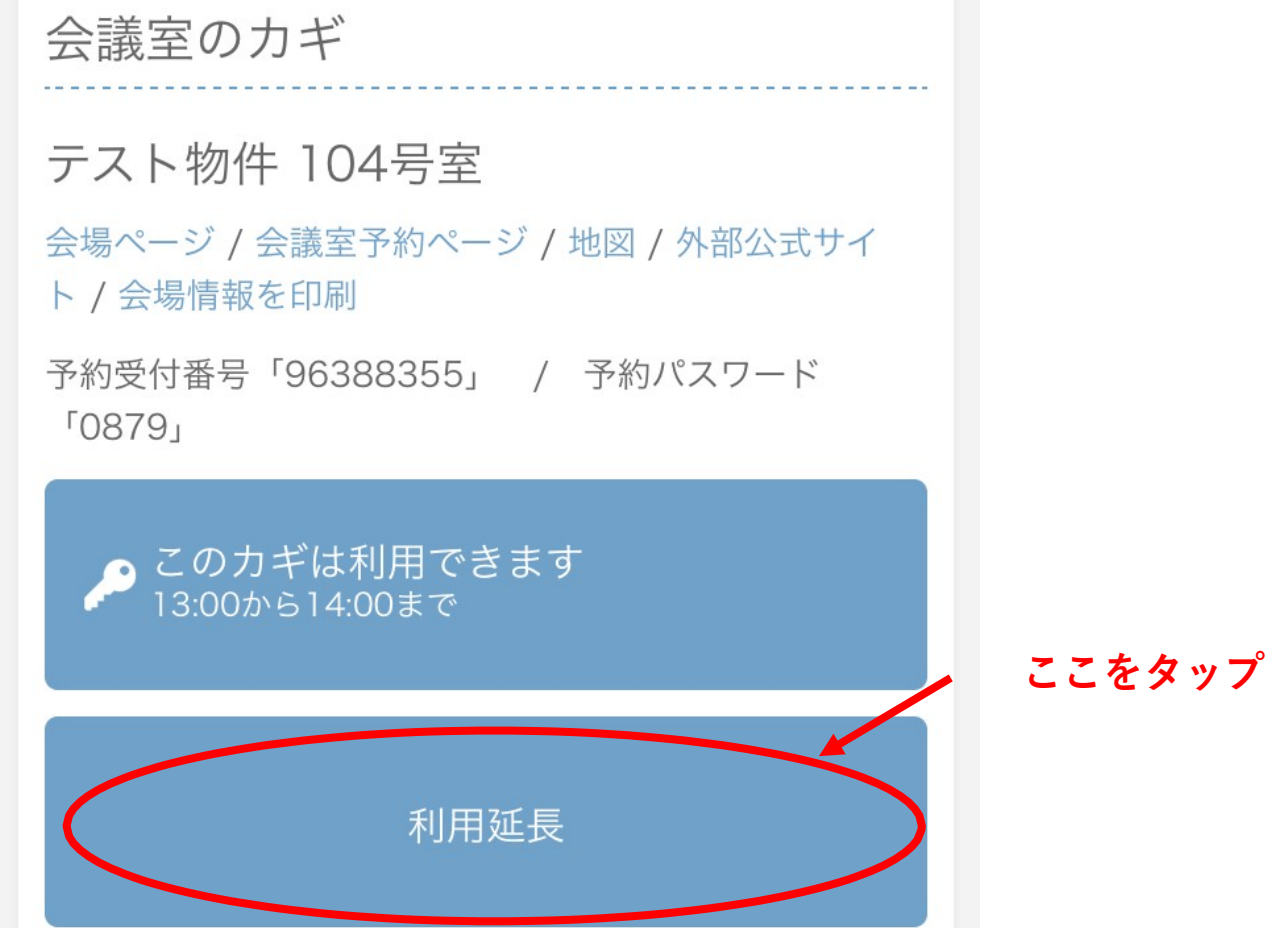

#### ③延長時間を選択し、「延長する」をタップして延長完了です。

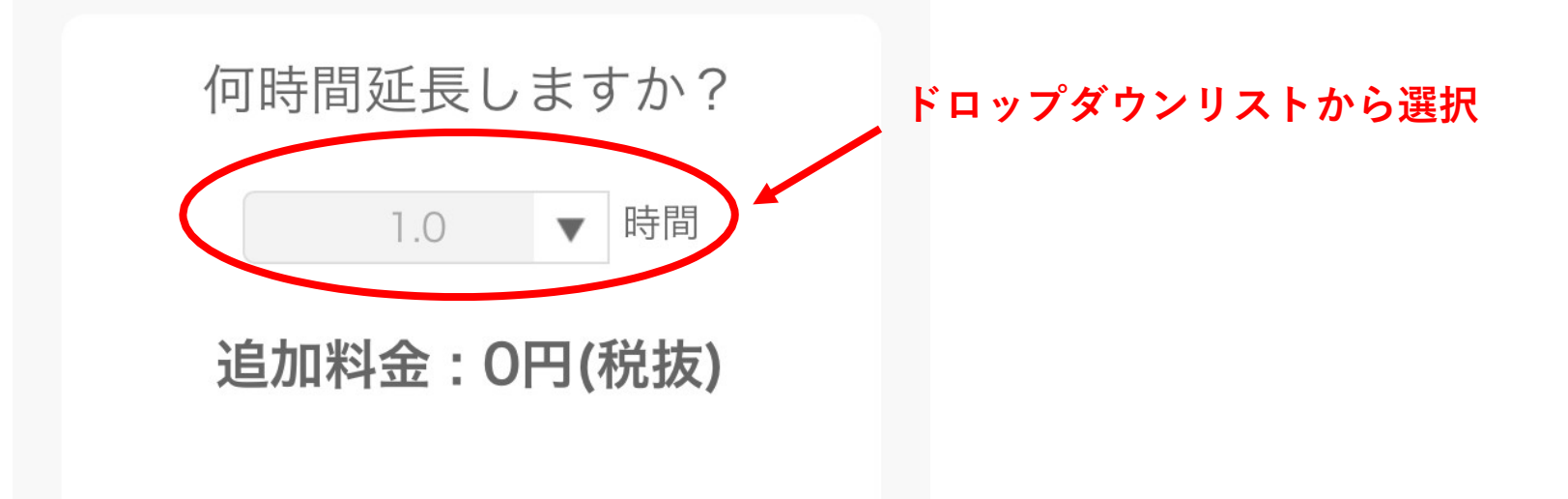

## 4.ご利用方法 (5)会議室の退室方法

◎退室時の注意事項をご確認下さい。

※退室前に、下記を必ずご確認下さい。

- ・レイアウトを変更した場合は、基本レイアウトにお戻しください。
- ・ごみは分別して、共有部のごみ箱に捨ててください。
- ・電気は電源をオフしてください。
- ・机の汚れ等は、備え付けのウェットティッシュでふきとってください。
- ・ドアは閉めてご退室ください。
- ・お忘れ物がないようにご注意ください。
- ※予約時間内に退出される場合は、ドアが開いておりますのでそのままお帰り下さい。 (15分後に自動的に施錠されます。)
- ※延長の予約なく、退出時間を過ぎてご退出される場合は退出時刻の15分後に自動的に 施錠されます。部屋の中から手動でカギを開けてお帰り下さい。

### 5.こんな場合どうする?

◎お困りの際は、下記をご確認下さい。

・予約時間に遅刻した。

⇒そのまま会議室に向かい、通常と同様開錠操作を行ってください。 それ以前に別の方が開錠操作を行っている場合は、ドアは開いています。

・退室後、忘れ物をしたことに気付いた。

⇒退室後15分以内でしたら、ドアは開いておりますのでそのままお戻りください。 15分を経過するとオートロックがかかりますので、受付までお問い合わせ下さい。 (営業時間内のみ)

・会議室内に前の利用者の残置物(忘れ物等)があった。

⇒お手数ですが、受付までご連絡下さい。

・会議室内を汚してしまった。備品を破損してしまった。 ⇒机上の簡単な汚れ等は、備え付けのウェットティッシュでふきとって下さい。 破 損等対処が難しい場合は、受付までお問い合わせ下さい。(営業時間内のみ)

・予約、開錠等の操作方法が分からない。予約システムがうまく動かない。 ⇒スマート空間予約サポートセンターまでお問い合わせ下さい。(24時間対応、年始除く)

・スマートフォンや電話を忘れた、もしくは充電切れで開錠操作ができない。 ⇒受付までお問い合わせ下さい。(営業時間内のみ)

・会議室の詳細情報(備品やアクセス方法等)について知りたい。

⇒受付までお問い合わせください。(営業時間内のみ)

・火災、事故、不審者等の緊急事態

⇒三井不動産ファシリティーズ株式会社までお問い合わせ下さい。(24時間対応)

※システムトラブル関連のお問い合わせを受付でお受けした場合、サポートセンター経由となり ご回答にお時間をいただく場合がございます。

※現地に担当者は常駐しておりません。担当者が現地へ赴く場合、到着に時間を要します。

## 6.各種お問い合わせ先

**【スマート空間予約システムサポートセンター】 (24時間対応、年始除く)**

**TEL:03-6625-5488 MAIL :[kaigishitsu@azoom.jp](mailto:kaigishitsu@azoom.jp)** 

<お問い合わせ例>

- ・「スマート空間予約」のシステムの基本的な操作方法
- (アカウント登録方法、予約方法、ログイン方法、開錠方法、等)
- ・「スマート空間予約」のシステムトラブル

(マイページにアクセスできない、等)

**【ライフサイエンスビルディング3 受付】 (平日9:15~17:15 )**

**TEL: 03-5651-4950 MAIL :[ls-lsb3@mitsuifudosan.co.jp](mailto:ls-lsb3@mitsuifudosan.co.jp)**

**【日本橋ライフサイエンスハブ 受付】 (全日9:00~21:00、年末年始除く)**

**TEL: 03-6214-3086 MAIL :[ls-nihonbashi@mitsuifudosan.co.jp](mailto:ls-nihonbashi@mitsuifudosan.co.jp)**

<お問い合わせ例>

- ・ライフサイエンスビルディング2の会議室詳細情報、利用方法
- (備品、レイアウト、アクセス方法、利用方法、事前のご相談、等)
- ・会議室利用に関する当日のトラブル

(忘れ物、汚損・破損、正しい操作をしているのに開錠できない、等)

※開錠できない原因がシステムトラブルであると判断した場合、受付よりシステムサポートセンター に連絡を致します。

※担当が現地へ赴く場合、到着に時間を要します。予めご了承下さい。

#### **【三井不動産ファシリティーズ株式会社日本橋サービスセンター】(24時間対応)**

**TEL:03-3272-9505**

<お問い合わせ例>

・火災、地震等の緊急連絡

◎お問い合わせ時は、下記をご参照下さい。(現地にスタッフは常駐しておりません。)